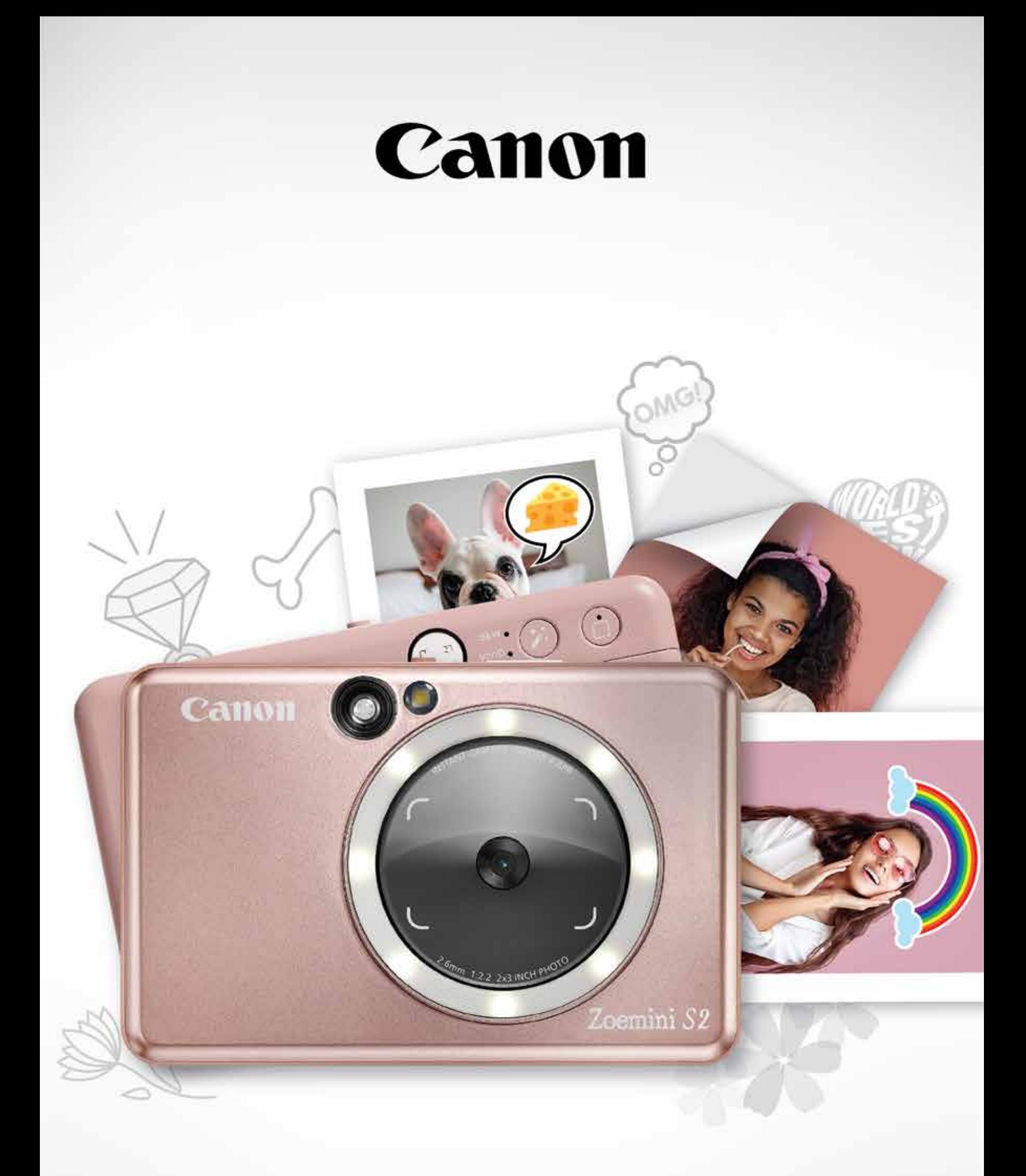

## Zoemini S2

## **Instant Camera printeris** Lietotāja rokasgrāmata

## **SATURS**

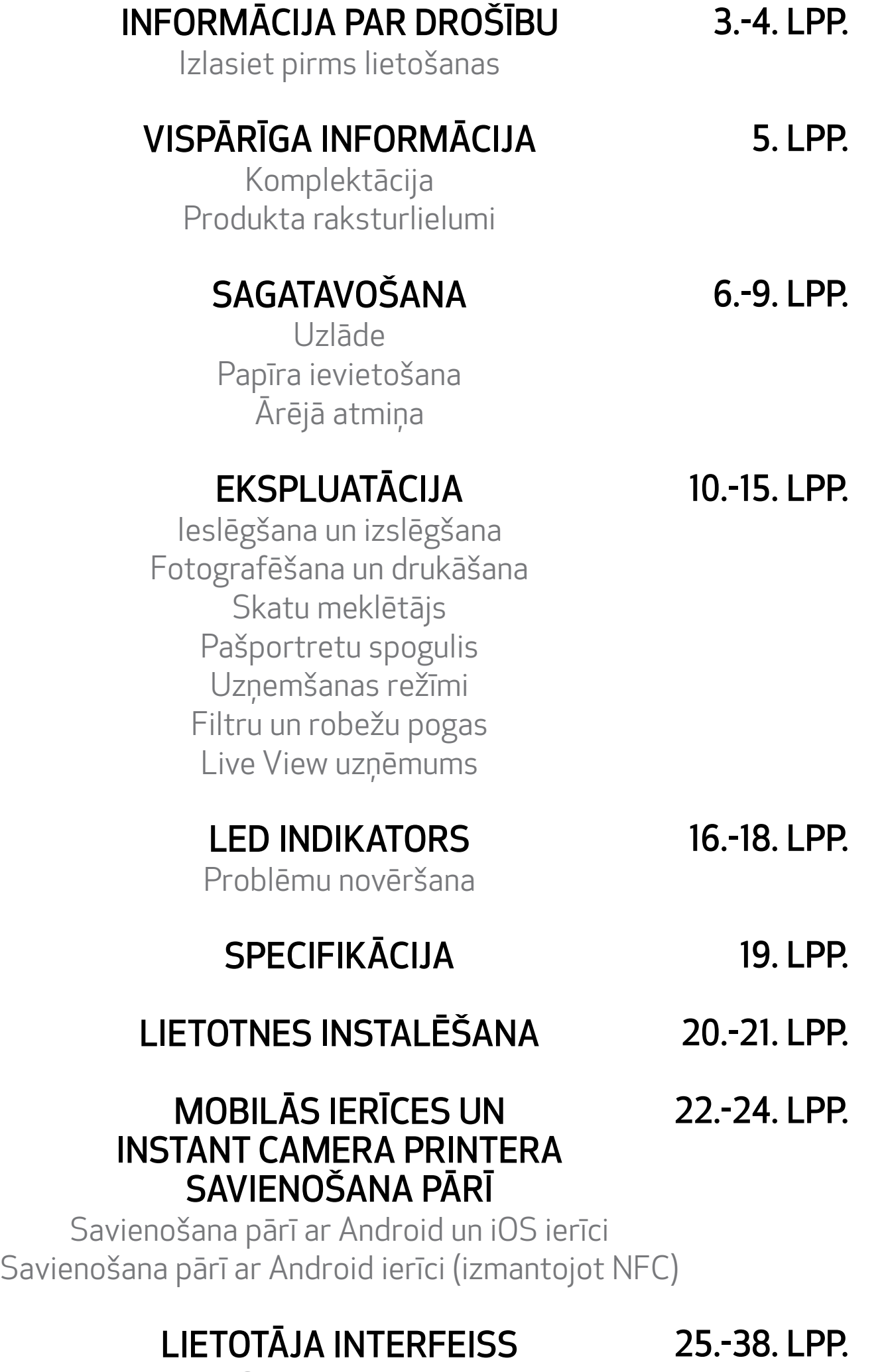

Sākuma ekrāns Galvenā izvēlne

Printera iestatījumi Foto albums Fotoattēla nosūtīšana uz lietotni Mini Print Fotoattēla rediģēšana Mozaīkas drukas lietošana Kolāžas drukas lietošana Iepriekš izgrieztu uzlīmju drukāšana Viedtālruņa kamera Drukāšana no Zoemini S2 MicroSD kartes Drukas rinda

## IZLASIET PIRMS LIETOŠANAS

## INFORMĀCIJA PAR DROŠĪBU

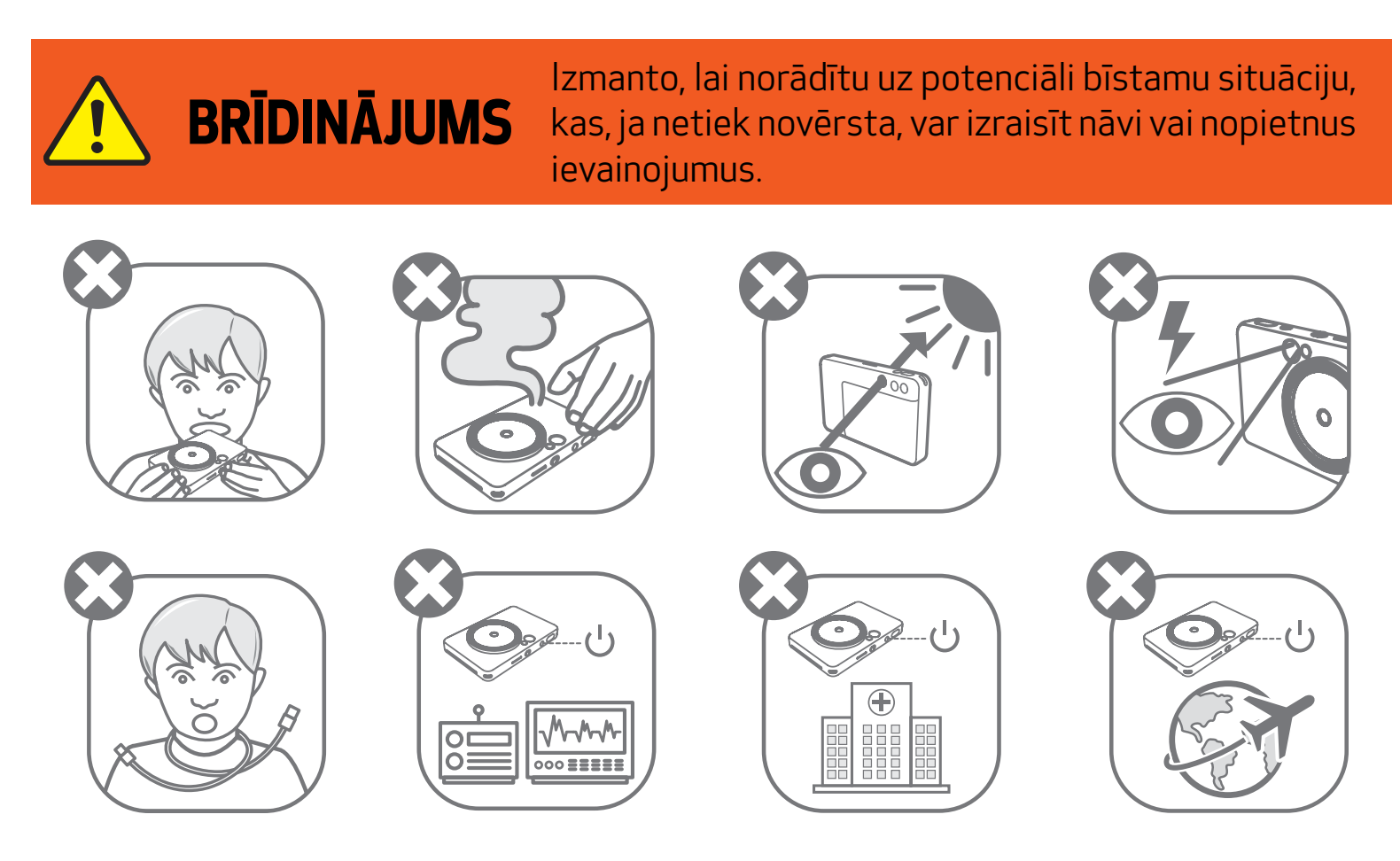

- Turiet bērniem un zīdaiņiem nepieejamā vietā. Neatbilstoša šī produkta lietošana var izraisīt nosmakšanu vai citu negadījumu.
- Nekavējoties pārtrauciet ierīces lietošanu, ja no tās izdalās dūmi vai dīvaina smarža vai ir novērojama cita veida nepareiza darbība.
- Neskatieties caur skatu meklētāju vai objektīvu uz sauli vai spilgtām gaismām. Tas var izraisīt aklumu vai redzes problēmas.
- Nedarbiniet zibspuldzi tuvu acīm. Šādi var traumēt acis.
- Bērna kaklam aptīta siksniņa var izraisīt nosmakšanu. Ja lietojat produktu ar strāvas vadu, kļūdas pēc bērna kaklam aptīts vads var izraisīt nosmakšanu.
- Izslēdziet ierīci vietās, kur ir aizliegts lietot kameru. Kameras radītie elektromagnētiskie

viļņi var traucēt elektronisko instrumentu un citu ierīču darbībai. Ievērojiet atbilstošu piesardzību, kad lietojat produktu vietās, kur elektronisko ierīču izmantošana ir ierobežota, piemēram, lidmašīnās un medicīnas iestādēs.

Pirms lietojat ierīci, iepazīstieties ar tālāk sniegtajiem norādījumiem un piesardzības pasākumiem.

Lai saņemtu plašāku informāciju par normatīvajiem aktiem un papildu drošību, sk. regulējošās un garantijas informācijas lapu, kas iekļauta komplektācijā.

#### RMN: PP2002

Normatīvais modeļa identifikācijas numurs tiek piešķirts normatīvās identifikācijas mērķim.

## PIESARDZĪBAS PASĀKUMI

Izmanto, lai norādītu bīstamības vai bojājuma līmeni, kas, nepareizi rīkojoties ar produktu, var izraisīt traumas vai īpašuma bojājumus, izņemot produkta kļūdas.

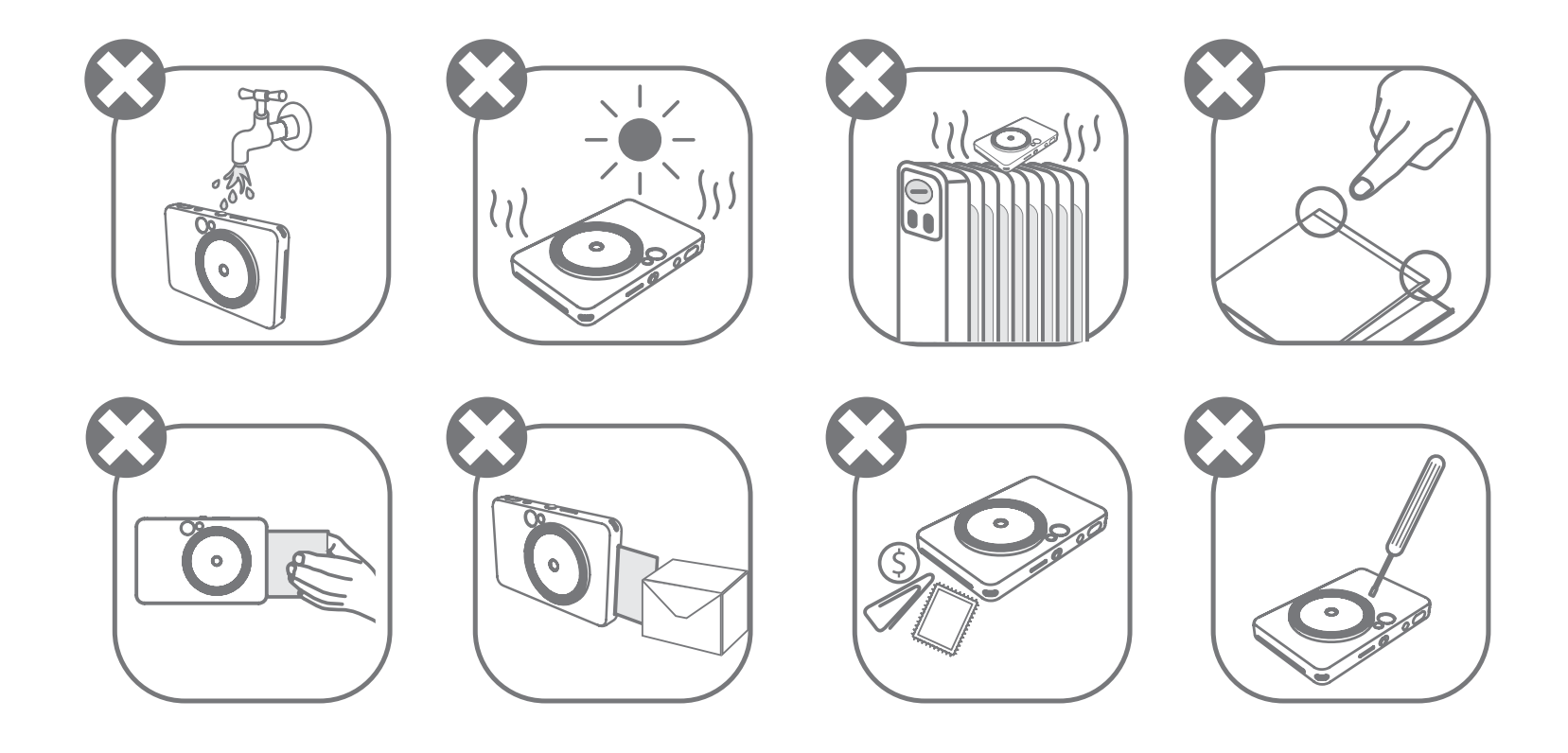

- Lietojot ierīci ārkārtas laikapstākļos, tā var nedrukāt. Pirms atkārtotiem drukāšanas mēģinājumiem ļaujiet printera temperatūrai pielāgoties ieteicamās darba temperatūras diapazonam 15–32 ºC.
- Lādējiet ierīci ieteicamajā temperatūras diapazonā 15 līdz 32 ºC.
- Ierīces tīrīšanai izmantojiet mīkstu, sausu drāniņu. Neizmantojiet tīrīšanai mitru drāniņu vai gaistošus šķidrumus, piemēram, krāsu šķīdinātāju.
- Lai ierīces iekšpusē nenonāktu putekļi un citas daļiņas, turiet augšējo vāku aizvērtu.
- Ja ierīce nefunkcionē pareizi, sazinieties ar izplatītāju, no kura iegādājāties šo produktu, vai Canon apkalpošanas un atbalsta dienestu vietnē www.canon-europe.com/support.
- Nekad nepakļaujiet akumulatoru augstai temperatūrai, tiešam karstuma avotam un neatbrīvojieties no tā sadedzinot.
- Elektromagnētiskie traucējumi vai elektrostatiskā izlāde var izraisīt ierīces darbības traucējumus vai atmiņas zudumu vai izmaiņas. Šādā gadījumā izmantojiet kniepadatu vai citu priekšmetu, lai nospiestu ierīces pamatnes pogu [RESET] (Atiestatīt).
- Neveiciet ierīcē neatļautas izmaiņas. Tā rīkojoties, tiek apdraudēta drošība, normatīvo aktu ievērošana un ierīces veiktspēja, kā arī var tikt anulēta garantija.
- Izvairieties no akumulatora nomaiņas pret nepareizu modeli.
- Neizjauciet, neatveriet vai nesaplēsiet akumulatoru bloku vai elementus.

## KOMPLEKTĀCIJA

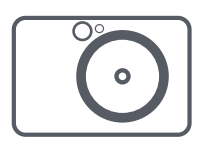

## PRODUKTA RAKSTURLIELUMI

## VISPĀRĪGA INFORMĀCIJA

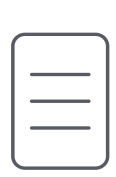

Instant Camera printeris Ātrās uzsākšanas

pamācība

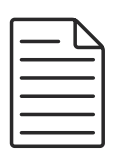

Noteikumu un garantijas informācijas lapa

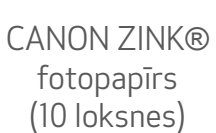

ZINK<br>Pape

USB kabelis Rokas siksniņa

Izdruku izvades atvere **Sal**funis 4

**5** Aproces cilpa

**6** Statusa LED indikators

<sup>7</sup> Bīdāmais slēdzis

Aproces cilpa Atiestatīšanas poga \* Lai atiestatītu ierīci, nospiediet pogu ar kniepadatu

6 MicroSD karšu slots (ar ietilpību līdz 256 GB)

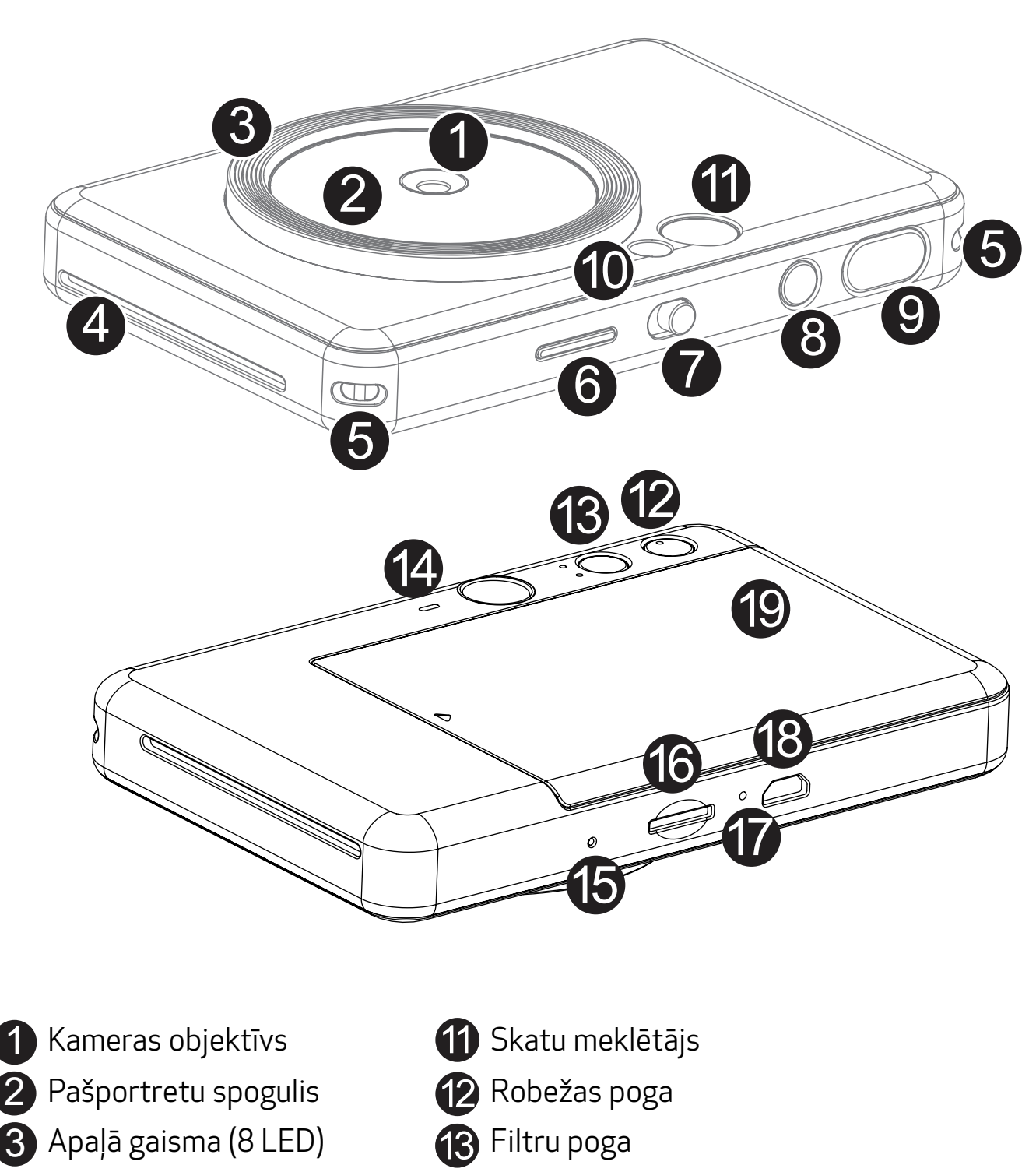

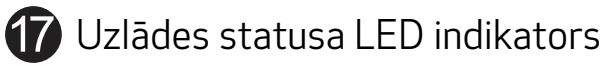

**8** Micro USB ports

19 Printera vāks

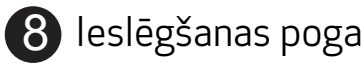

**9** Aizslēga poga

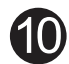

**10** Zibspuldze

Ierīcei ir iebūvēts akumulators. Pirms lietošanas pilnībā uzlādējiet ierīci, izmantojot komplektācijā iekļauto USB kabeli.

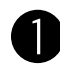

 $\blacksquare$ levietojiet mazāko komplektācijā iekļautā USB kabeļa galu ierīcē, bet otru galu lādējamā USB adapterī.

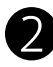

Uzlādes LED indikators kļūs sarkans, tādējādi apzīmējot uzlādi.

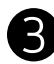

Kad uzlāde būs pabeigta, uzlādes LED indikators kļūs zaļš.

# UZLĀDE  $\odot$

− Darbības laiks var būt atkarīgs no akumulatora statusa, darbības statusa un apkārtējiem apstākļiem.

\* Ja neesat plānojis izmantot ierīci, akumulatora veiktspējas uzturēšanai ieteicams reizi gadā pilnībā uzlādēt nelietotās ierīces akumulatoru. Ja ierīci ilgāk par trim (3) mēnešiem turat zemas uzlādes stāvoklī, akumulators var nolietoties un, iespējams, nevarēsit uzlādēt iebūvēto akumulatoru.

## **PIEZĪME**

## SAGATAVOŠANA

Uzlādes statusa LED indikators Notiek uzlāde: sarkans Pilnībā uzlādēts: zaļš

## PAR USB KABELI

#### UZLĀDES LAIKĀ RĪKOJIETIES AR USB KABELI UZMANĪGI

- Nelieciet uz kabeļa smagus priekšmetus.
- Nenovietojiet USB kabeli karstā vietā.
- Neskrāpējiet, nebojājiet, nevērpiet un stipri neraujiet kabeli.
- Neatvienojiet un nepievienojiet kabeļa kontaktdakšu ar mitrām rokām.
- Izvairieties no pārāk augstas/zemas temperatūras vai mitruma apstākļiem.
- Atvienojiet USB kabeli no barošanas avota pēc uzlādes.
- Izmantojiet komplektācijā iekļauto USB kabeli.

7

## PAPĪRA IEVIETOŠANA

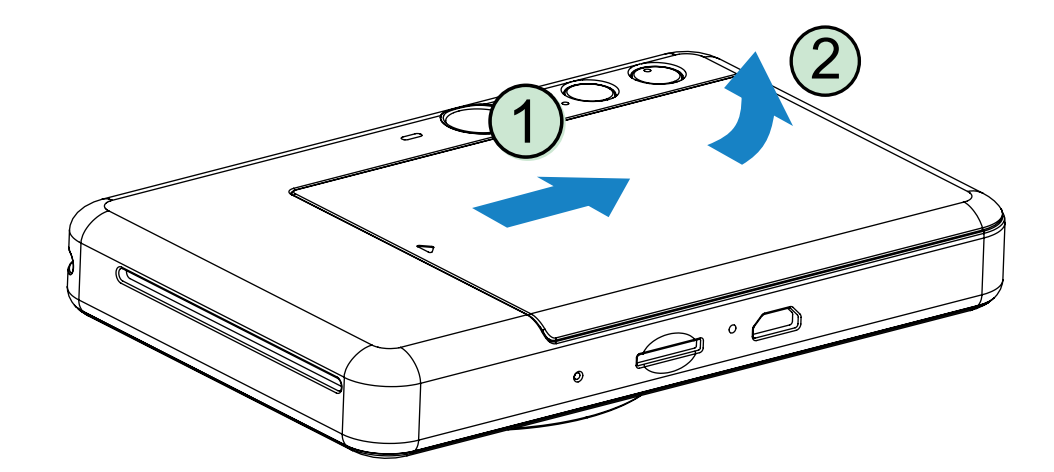

1 Noņemiet vāku, pabīdot to uz priekšu bultiņas virzienā.

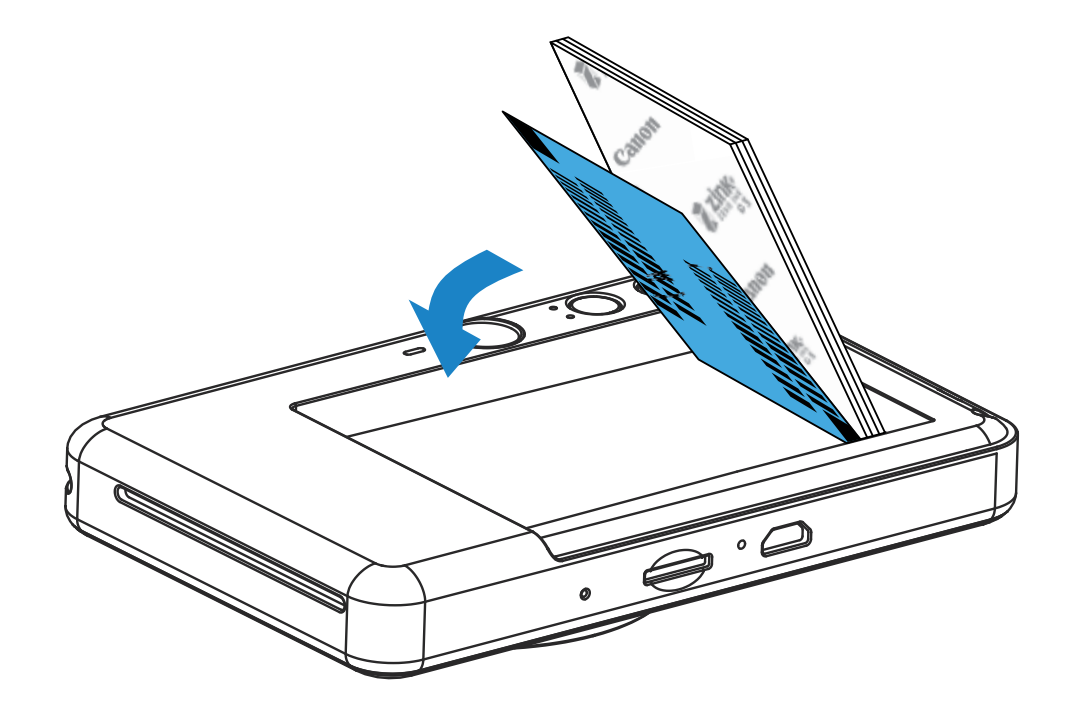

2 Atveriet vienu fotopapīra maisiņu (10 loksnes + zilā SMART SHEET® loksne).

3 Novietojiet visas 10 fotopapīra loksnes un vienu zilo SMART SHEET® loksni fotopapīra nodalījumā.

− Lieciet fotopapīru virsū zilajai SMART SHEET® loksnei, lai zilais svītrkods un fotopapīra logotips būtu vērsts uz leju.

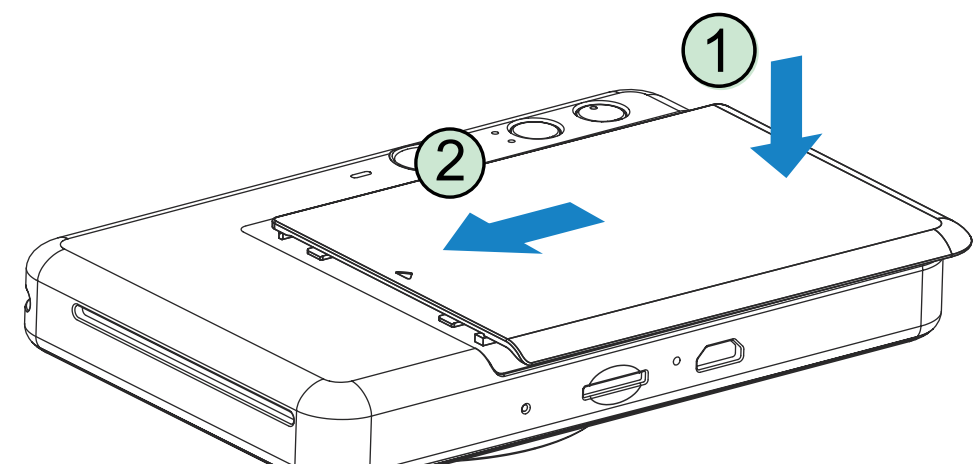

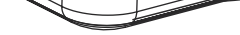

- 4 Novietojiet augšējo vāku atpakaļ uz ierīces. Pareizi aizverot, tam ar klikšķi jānofiksējas vietā.
	- − Zilā SMART SHEET® loksne automātiski tiek nosūtīta caur ierīci pirms drukāšanas sākuma.

## ĀRĒJĀ ATMIŅA

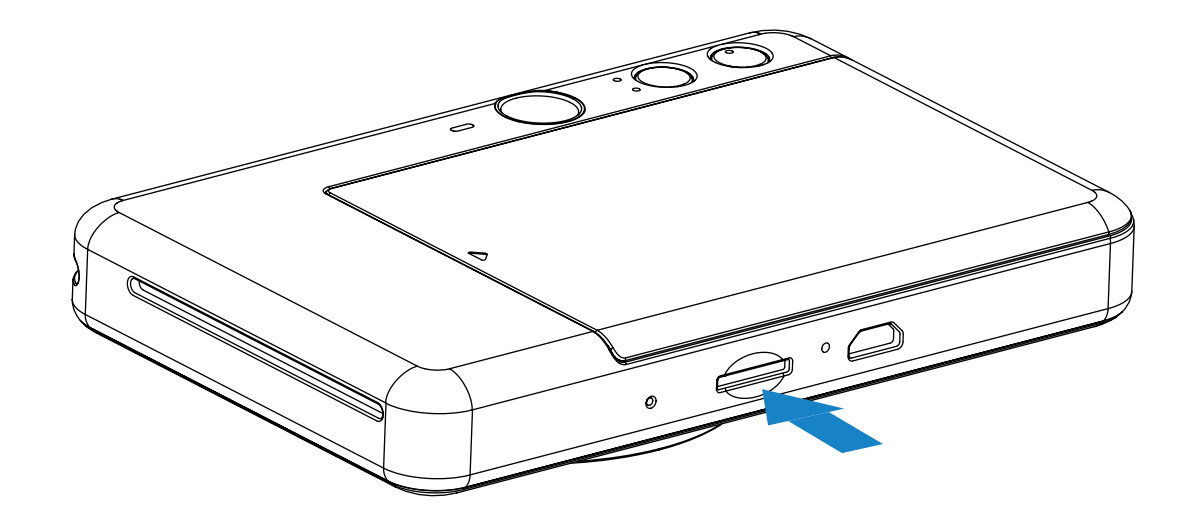

## MicroSD KARŠU IEVIETOŠANA UN IZŅEMŠANA

- Ievietojiet MicroSD karti slotā, kas atrodas ierīces apakšdaļā. Kad karte būs pilnībā ievietota, sajutīsit vieglu klikšķi.
- Piespiediet kartes malu, lai atbrīvotu karti. Uzmanīgi pavelciet, lai pilnībā izņemtu karti no ierīces.
- Ja rodas MicroSD kartes lasīšanas/rakstīšanas kļūda, iedegsies MicroSD kļūdas LED indikators. Izņemiet MicroSD karti un restartējiet ierīci.
- Savienojiet ierīci un datoru, izmantojot komplektācijā iekļauto USB kabeli. Veiciet dubultklikšķi uz ārējā diska attēla, kad tas tiek atvērts datorā, lai skatītu un saglabātu fotoattēlus.

Uzņemto fotoattēlu glabāšanai ir nepieciešama ārēja MicroSD karte (ar ietilpību līdz 256 GB). Tiek atbalstīti tikai formāti FAT16, FAT23 un exFAT.

## ATMIŅAS KARTES SAGATAVOŠANA

Izmantojiet tālāk aprakstītās atmiņas kartes (nopērkamas atsevišķi)

- MicroSD atmiņas kartes \*1
- MicroSDHC atmiņas kartes \*1 \*2
- MicroSDXC atmiņas kartes \*1 \*2
- \*1 SD standartiem atbilstošas kartes. Tomēr nav pārbaudīts, vai ar kameru darbojas visas atmiņas kartes.
- \*2 Tiek atbalstītas arī UHS-1 atmiņas kartes.

## IERĪCES APRŪPE

• Lietojiet un glabājiet ierīci ieteicamajā vidē ar 15–32 ºC temperatūru un 40–55% relatīvo

#### mitrumu.

- Rūpējieties, lai būtu atjaunināta ierīces aparātprogrammatūra. Savienojiet savu ierīci ar lietotni Canon Mini Print. Ja ir pieejama jauna aparātprogrammatūra, izvēlnes joslā tiek parādīta ikona "Aparātprogrammatūras jaunināšana".
	- − Pirms pārbaudes pārliecinieties, vai jūsu mobilajai ierīcei ir interneta savienojums. Ja nepieciešams jaunināt aparātprogrammatūru, printera uzlādes līmenim jābūt 50% vai augstākam.
- Noteikti izmantojiet jaunāko lietotnes Canon Mini Print versiju. Ja lietotnes netiek atjauninātas automātiski, dodieties uz lietotņu veikalu un pārbaudiet, vai nepieciešama atjaunināšana.

## PIEZĪME

9

## **PIEZĪME**

## PAR FOTOPAPĪRA LIETOŠANU

- Ievietojiet tikai 10 fotopapīra loksnes un 1 SMART SHEET® loksni. Nelieciet iekšā vairāk papīra, jo tas var izraisīt papīra iestrēgšanu vai drukas kļūdas.
- Lai panāktu optimālus drukas rezultātus, izmantojiet Canon Zoemini paredzēto fotopapīru.
	- − Varat iegādāties papildu fotopapīru ar lietotni Canon Mini Print, galvenajā izvēlnē pieskaroties pie "Iegādāties papīru".
- Ja ir iestrēdzis papīrs, vienkārši izslēdziet un no jauna ieslēdziet printeri, lai automātiski izņemtu iestrēgušo papīru. Nemēģiniet izņemt papīru velkot.
- Ierīces drukāšanas laikā nevelciet un nestumiet fotopapīru.
- Rīkojieties ar fotopapīru uzmanīgi, lai novērstu bojājumu vai salocīšanos.
- Nesmērējiet fotopapīru ievietošanas laikā. Ja fotopapīrs ir netīrs vai bojāts, tas var izraisīt papīra iestrēgšanu vai drukas kļūdu.
- Neveriet vaļā jaunu fotopapīra maisiņu, kamēr neesat gatavs papīru ievietot ierīcē.
- Nepakļaujiet fotopapīru tiešai saules gaismai vai mitrumam.
- Neatstājiet fotopapīru vietā, kur temperatūra vai mitrums ir ārpus diapazona, kas norādīts uz maisiņa. Tas var pazemināt izdrukātā fotoattēla kvalitāti.

## ZILĀS SMART SHEET® LOKSNES

- Katrs fotopapīra iepakojums ietver 10 fotopapīra loksnes un 1 zilu SMART SHEET® loksni.
- Lai panāktu optimālu drukas kvalitāti, ievietojiet SMART SHEET® loksni un fotopapīru no viena iepakojuma. Katra SMART SHEET® loksne ir īpaši pielāgota tam papīram, kas atrodas tā iepakojumā.
- Zilā SMART SHEET® loksne automātiski tiks nosūtīta caur ierīci pirms pirmās drukāšanas, lai iztīrītu printeri un optimizētu drukas kvalitāti konkrētajam papīra iepakojumam (10 loksnēm).
- Paturiet zilo SMART SHEET® loksni un atbrīvojieties no tās tikai pēc tam, kad ir apdrukātas visas 10 fotopapīra iepakojumā esošās loksnes. Ja drukas kvalitāte neatbilst gaidītajai, varat atkārtoti izmantot SMART SHEET® loksni, taču papīram jābūt no tā paša iepakojuma. Vienkārši ieslidiniet SMART SHEET® loksni ar svītru kodu uz leju zem atlikušā fotopapīra.
- Izmantojot SMART SHEET® loksni no cita iepakojuma, var izraisīt pazeminātu drukas kvalitāti.

## EKSPLUATĀCIJA

## IESLĒGŠANA UN IZSLĒGŠANA

## SKATU MEKLĒTĀJS

- 1 Nospiediet ieslēgšanas/izslēgšanas pogu un turiet, līdz iedegas LED indikators.
- 2 Kad LED indikators sāk nepārtraukti degt baltā krāsā, ierīce ir gatava lietošanai.
- Nospiediet ieslēgšanas/izslēgšanas pogu (1) un turiet, lai izslēgtu ierīci.

## AUTOMĀTISKA IZSLĒGŠANĀS

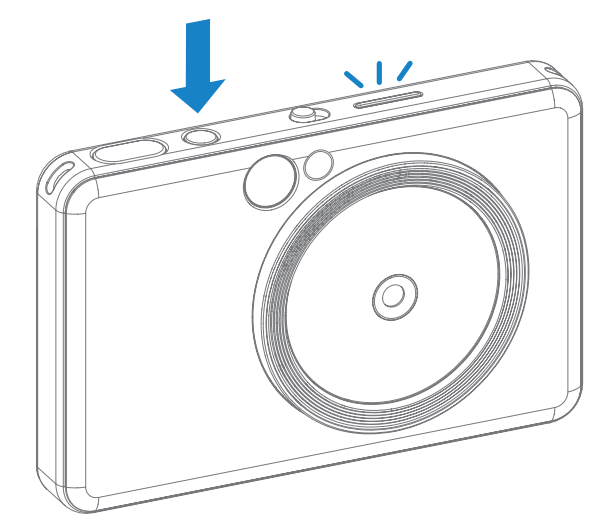

Kad ierīce netiek darbināta aptuveni 3 minūtes (noklusējums), tā automātiski izslēdzas.

- Lietotājs var atsākt ierīces lietošanu, vēlreiz nospiežot ieslēgšanas/izslēgšanas pogu.
- Lietotājs var mainīt šo laiku (3 minūtes/5 minūtes/10 minūtes) lietotnē.

Veidojiet attēla kompozīciju, izmantojot kadra atzīmi skatu meklētājā.

2 x 3

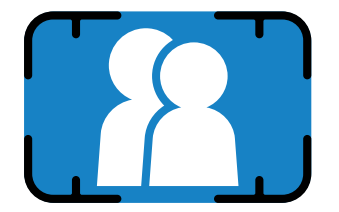

Ārējā kadra atzīme parastai fotografēšanai 1 m — ∞ attālumā

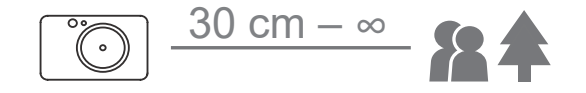

## FOTOGRAFĒŠANA UN DRUKĀŠANA

- 1 Turiet ierīci, līdz panākta vēlamā attēla kompozīcija.
- Nospiediet aizslēga pogu  $\Box$ , lai uzņemtu fotoattēlu. Kamera automātiski ieslēgs zibspuldzi, ja tas būs

nepieciešams apgaismojuma apstākļu dēļ.

3 Fotoattēls tiks izdrukāts uzreiz pēc tā uzņemšanas, ja printerī ir ievietots papīrs. Ierīce var vienlaicīgi uzglabāt līdz pat 10 fotoattēlus drukāšanai atkarībā no MicroSD kartes ietilpības.

- \* Drukas rinda tiek nodzēsta, kad ierīce tiek izslēgta; to nav iespējams atjaunot.
- \* Ja nav ievietota MicroSD karte, ierīce var saglabāt drukāšanai līdz 5 attēliem.

4 Lietotājs var uzņemt fotoattēlus ar ierīci pat tad, ja tajā nav ievietots papīrs, ja ir ievietota MicroSD karte. Fotoattēli tiks saglabāti MicroSD kartē.

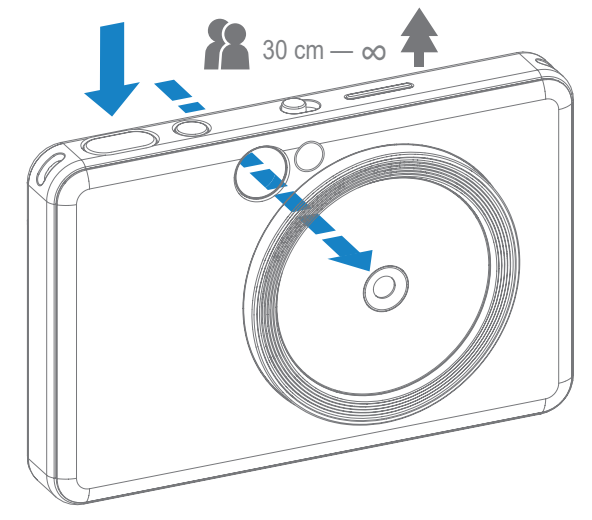

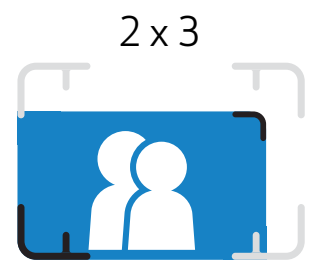

Iekšējā kadra atzīme tuvplānu fotografēšanai ar attālumu 30 cm — 1 m

## PAŠPORTRETU SPOGULIS

## UZŅEMŠANAS REŽĪMI

Veidojiet attēla kompozīciju, izmantojot kadra atzīmi pašportretu spogulī.

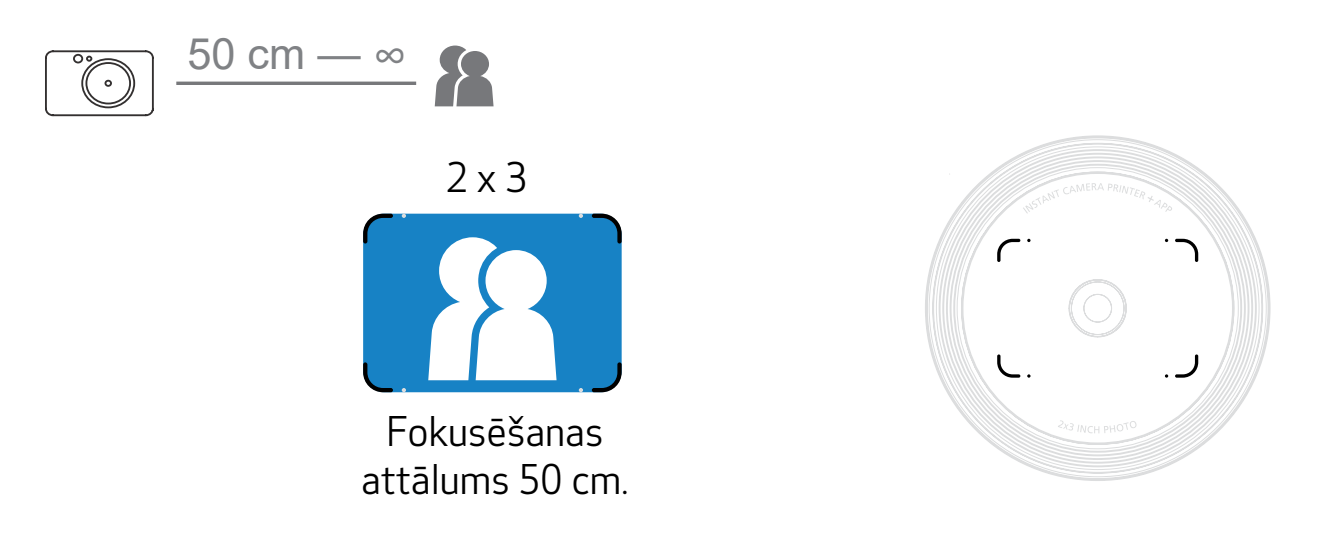

Varat atlasīt dažādus kameras režīmus dažādiem scenārijiem, izmantojot slīdošo slēdzi ierīces augšpusē.

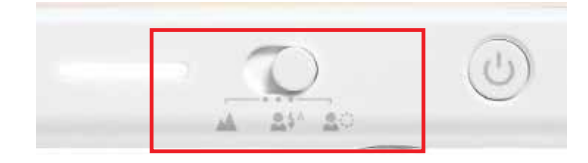

Piezīme: Ja gatavojaties uzņemt pašportretu, 8 LED diožu apaļā gaisma apkārt objektīvam nodrošinās sejai vienmērīgu apgaismojumu. Tā samazina ēnojumu un ļauj uzņemt skaistus portretus, kā arī nodrošina vienmērīgu spilgtumu visā attēlā.

\* Efektīvais apaļās gaismas diapazons: 30 cm – 60 cm

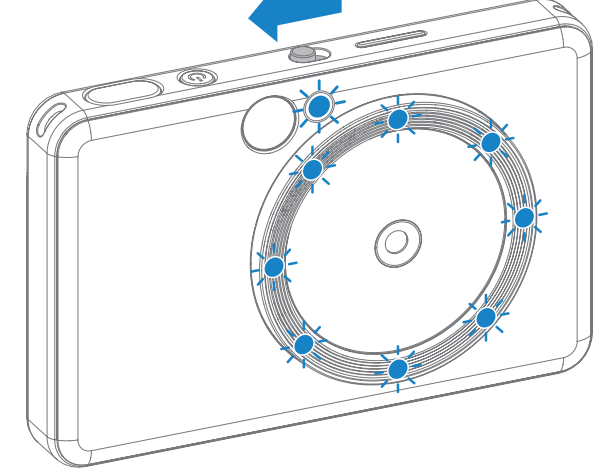

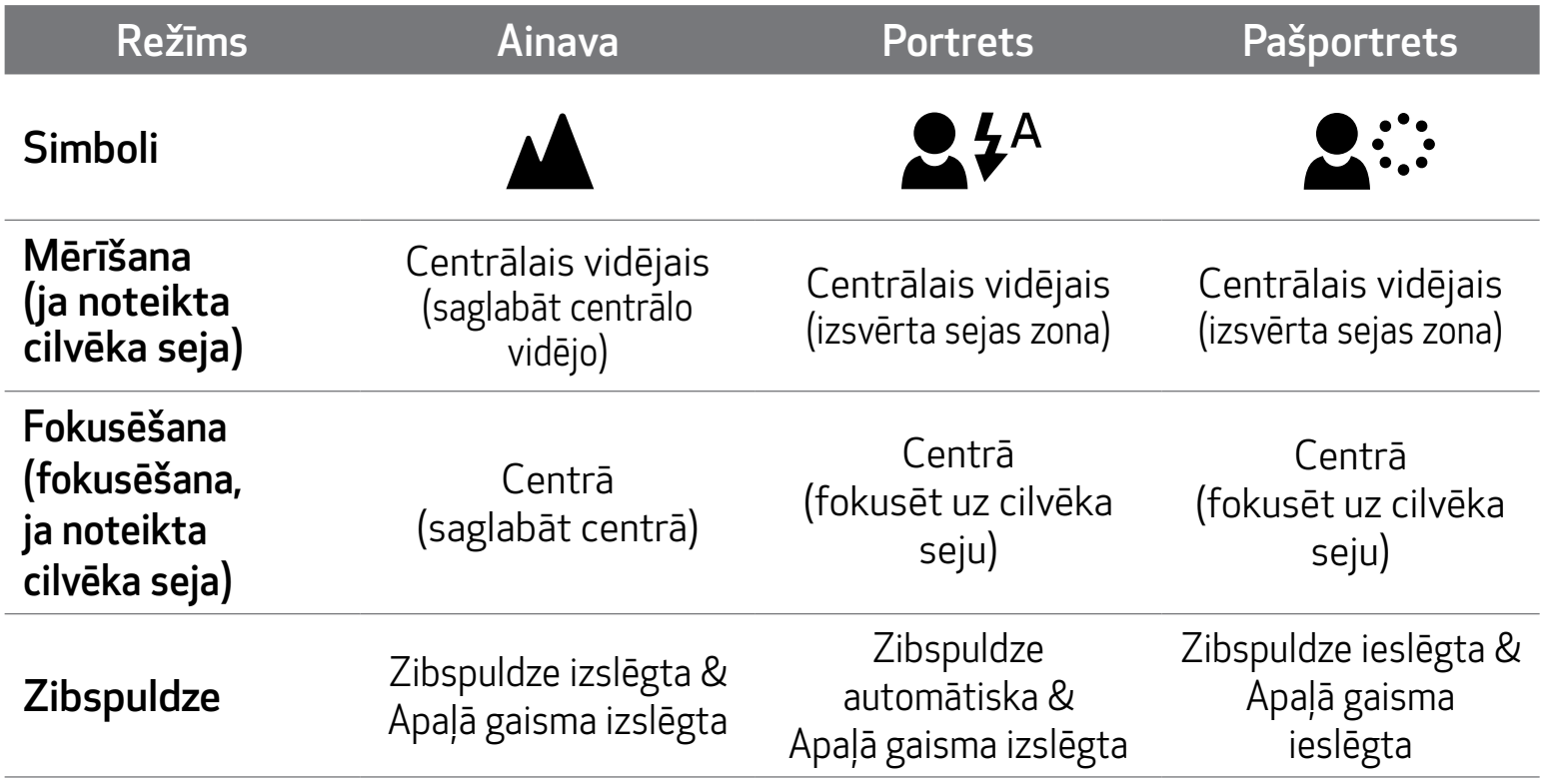

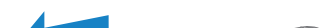

## FILTRS

Lietotājs var pievienot melnbaltu vai krāsu filtru fotoattēlam, pirms tā uzņemšanas nospiežot pogu  $\overrightarrow{P}$ .

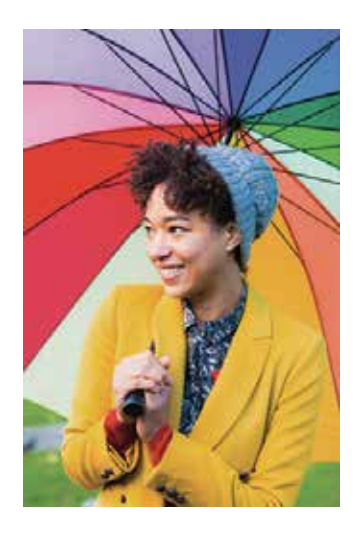

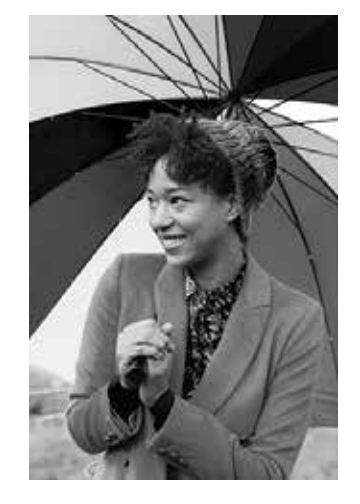

Bez filtra, bez robežām Melnbalts filtrs, bez

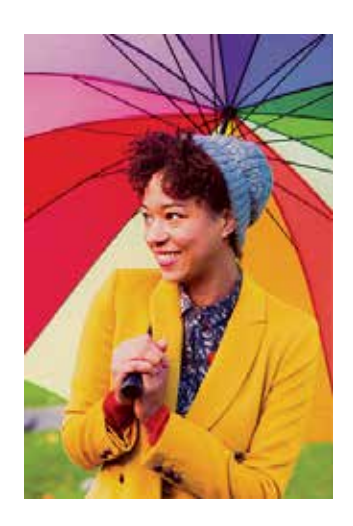

Krāsu filtrs, bez robežām

## ROBEŽA

- Lietotājs var fotoattēlam pievienot robežu, pirms attēla uzņemšanas nospiežot pogu $\prod_{i=1}^{\infty}$
- Lietotājs var pielāgot robežu lietotnē Canon Mini Print, ja ierīce ir savienota ar saderīgu viedtālruni (baltā robeža ir noklusējuma vērtība).
- 1 Dodieties uz sākuma ekrānu, pēc tam nospiediet "Aizmirstiet par vadiem!" --> "Uzņēmums". Nospiediet setting lai rediģētu robežu.
	- Atlasiet vēlamo robežas veidu un izvēlieties krāsu, pēc tam nospiediet  $\checkmark$ , lai apstiprinātu.

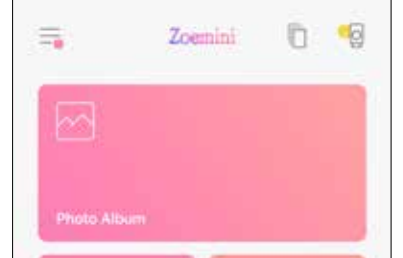

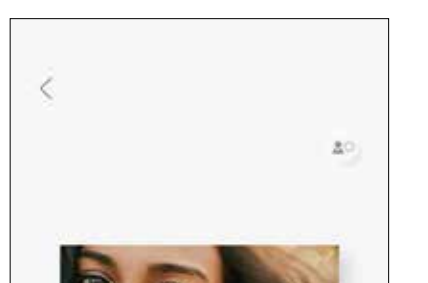

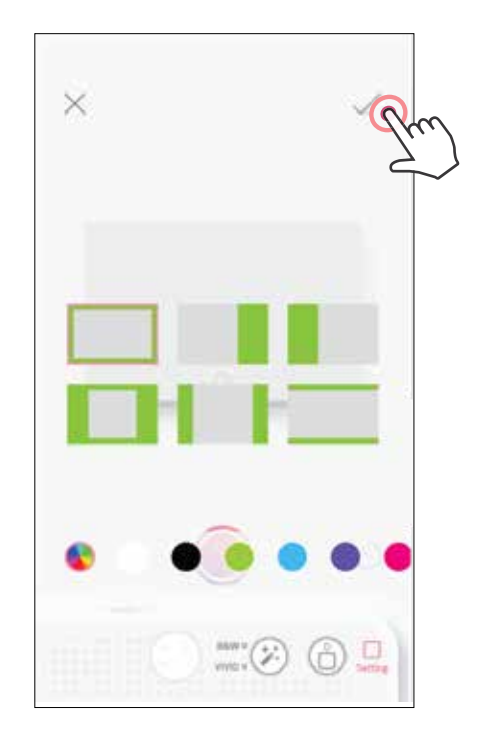

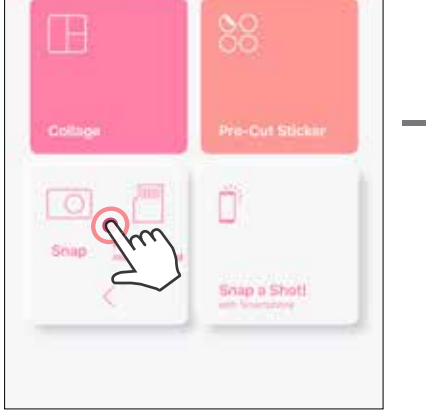

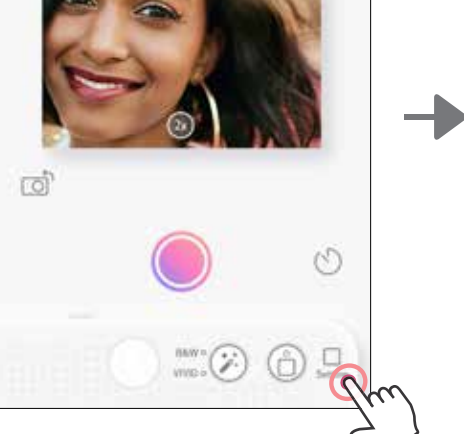

## FILTRU UN ROBEŽU POGAS

Ērti pievienojiet filtrus un robežas saviem fotoattēliem tieši kamerā.

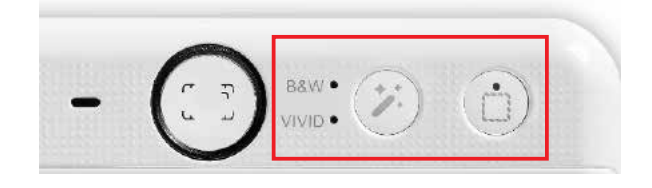

## UZŅEMŠANA & DRUKĀŠANA

Nospiediet , lai fotografētu. Un nospiediet  $\left( \frac{1}{2} \right)$ , lai apstiprinātu drukāšanu.

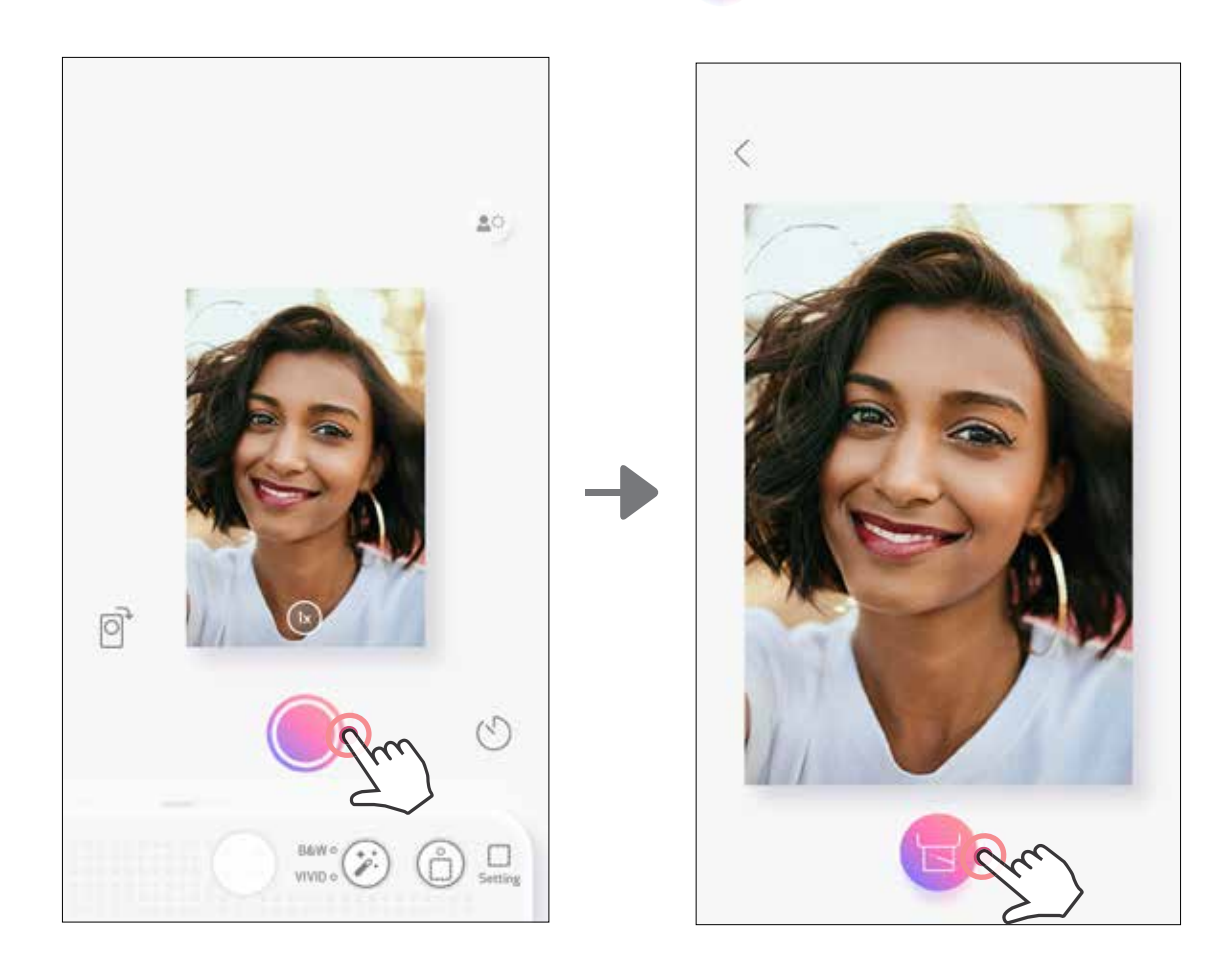

## LIVE VIEW UZŅĒMUMS

Lietotājs var attālināti kontrolēt ierīci ar lietotnes palīdzību, lai fotografētu. Dodieties uz sākuma ekrānu, lai atvērtu Live View lapu.

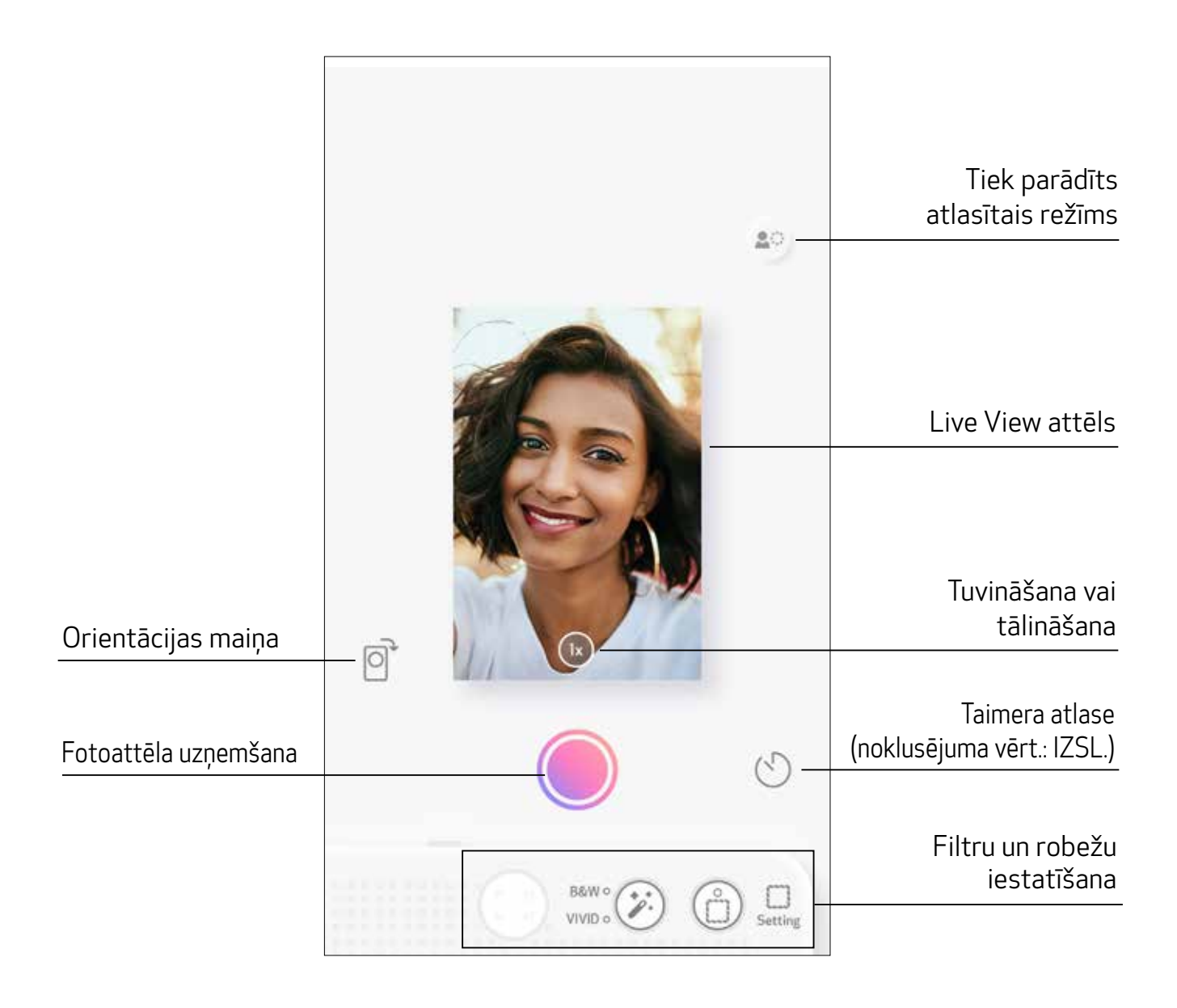

## **TAIMERIS**

Nospiediet ( ), lai uzreiz fotografētu. Nospiediet ( ) un izvēlieties 3 sekunžu/5 sekunžu/10 sekunžu taimeri (noklusējums: IZSL.); nospiediet , lai sāktu laika atskaiti.

• LED indikatori apkārt pašportreta spogulim brīdinās, ka ir aktivizēts taimeris.

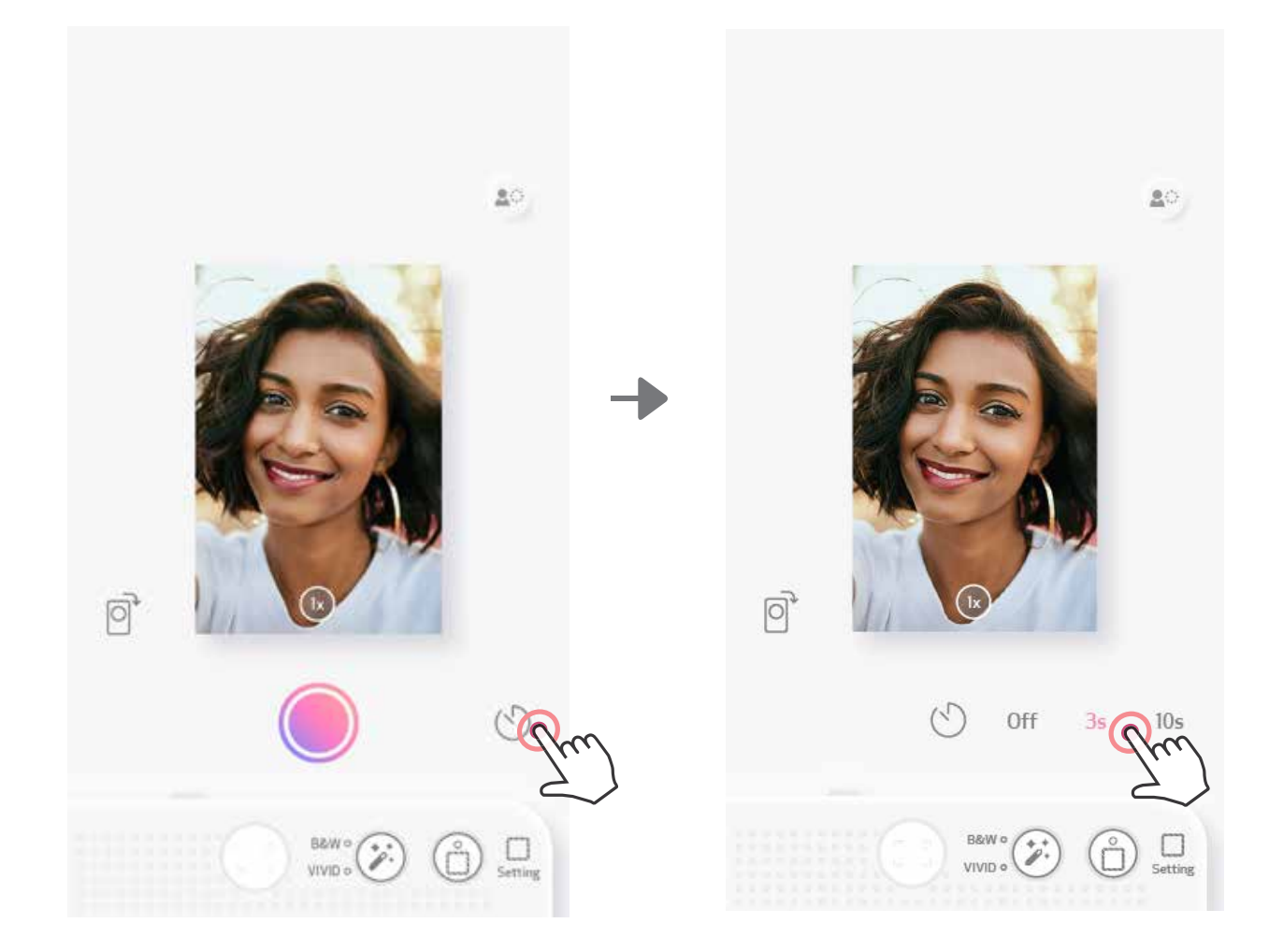

## TĀLUMMAIŅA

Nospiediet $(x)$ , lai tuvinātu.

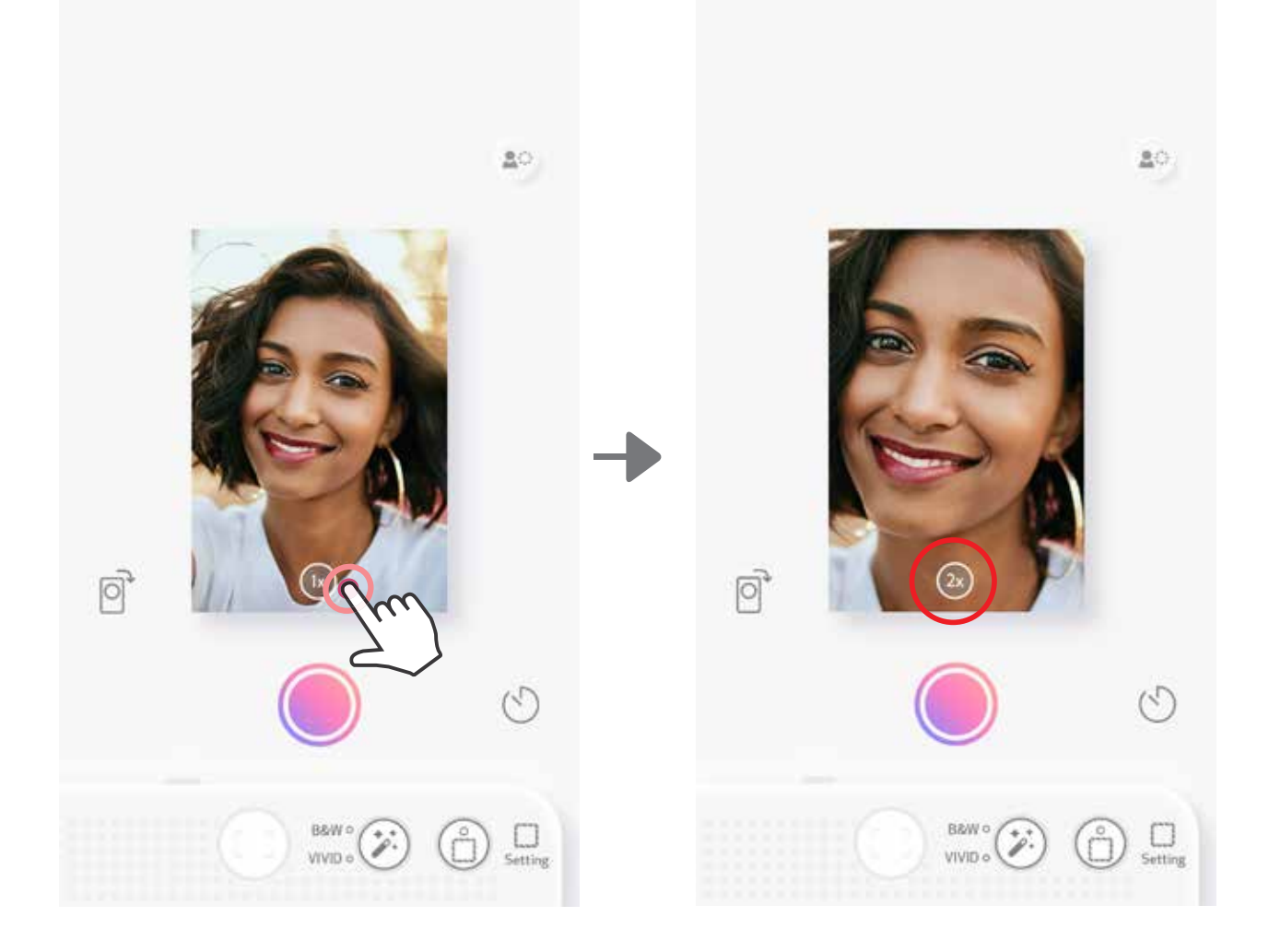

## ORIENTĀCIJA

Nospiediet $\left[\!\!\bigodot\!\!\right]$ , lai pārslēgtu horizontālu vai vertikālu skatu.

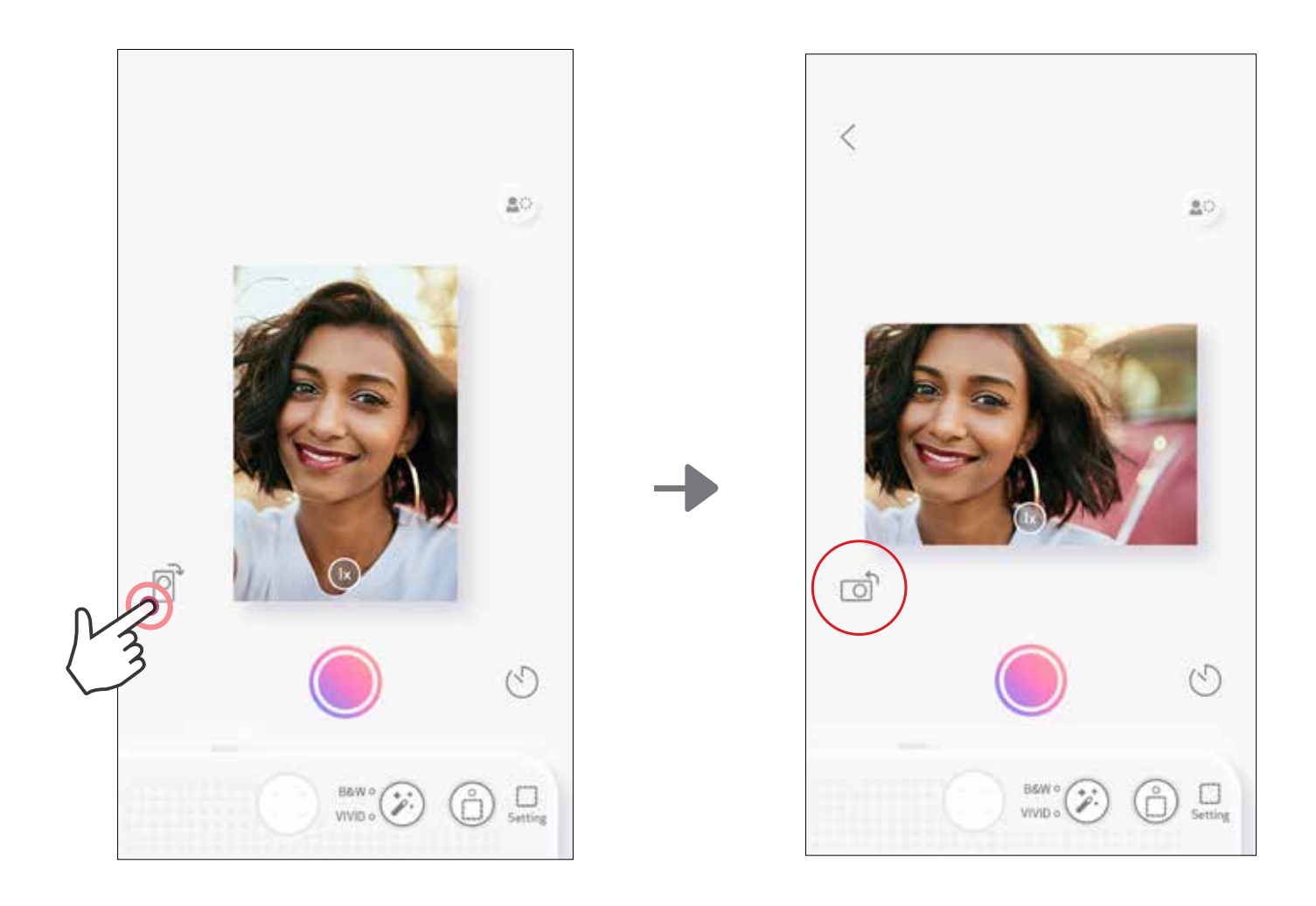

## LED INDIKATORS

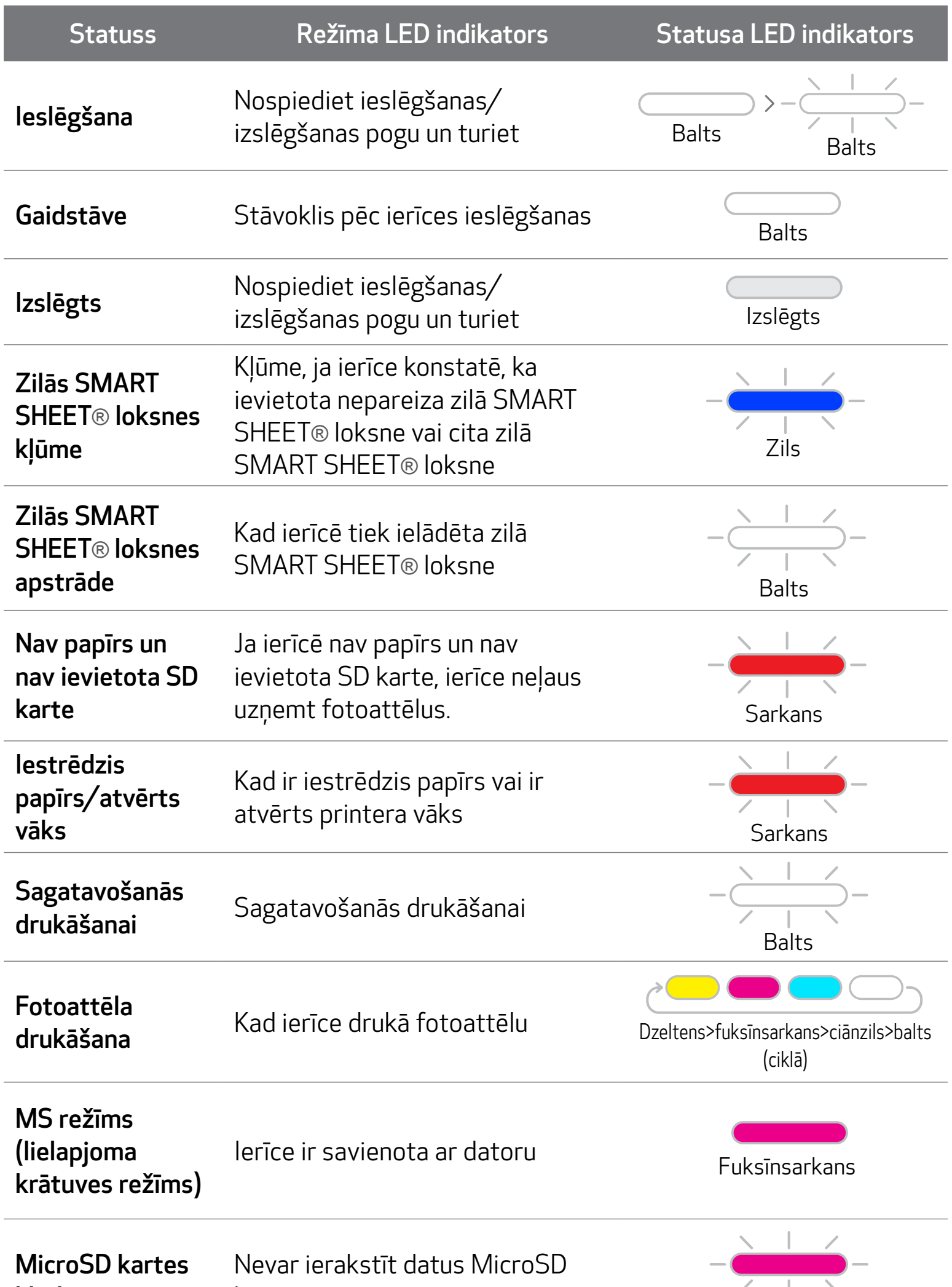

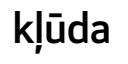

Fuksīnsarkans

17

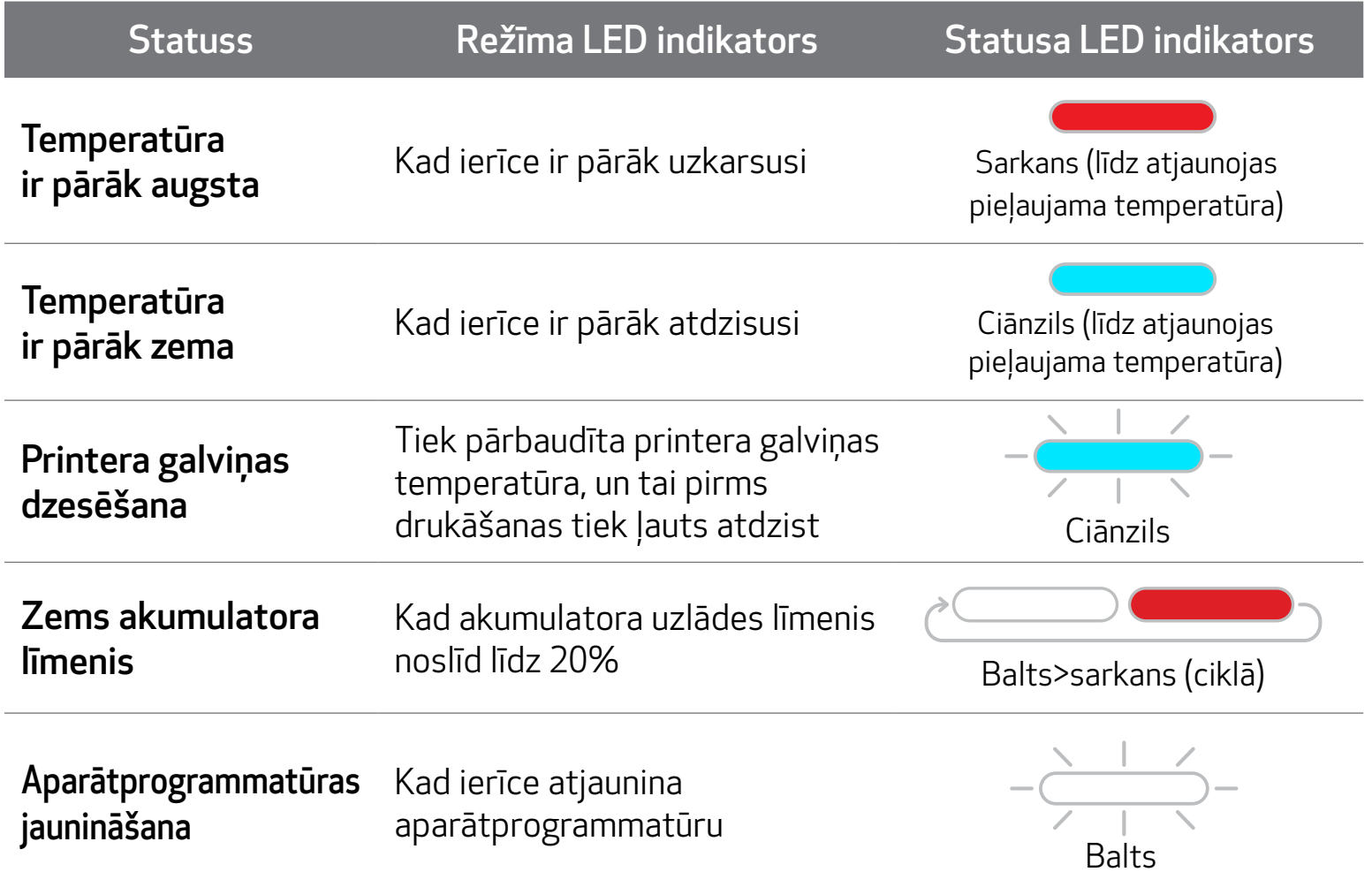

## LED INDIKATORS

## PROBLĒMU NOVĒRŠANA

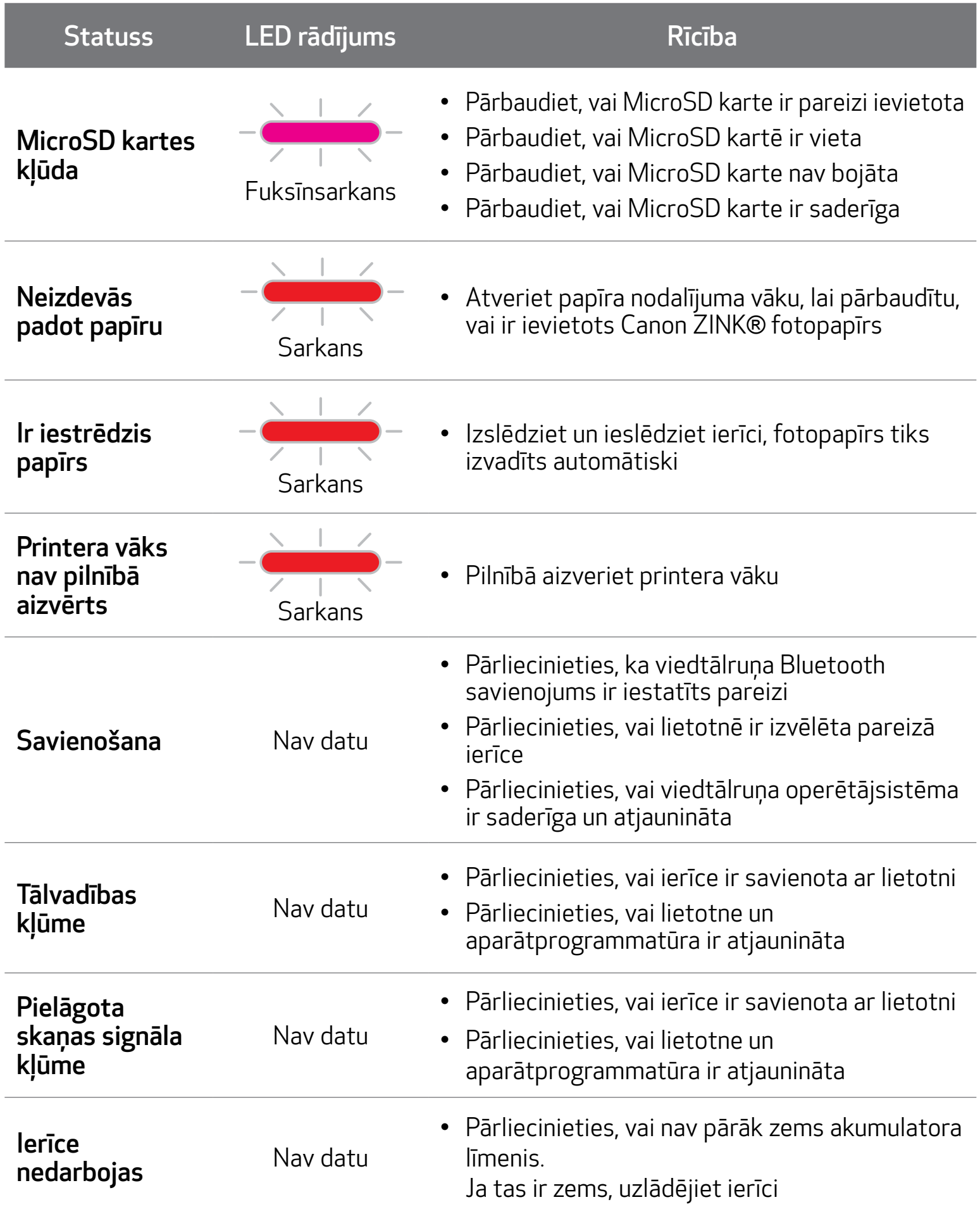

Jebkura specifikācija var tikt mainīta bez brīdinājuma

## **SPECIFIKĀCIJA**

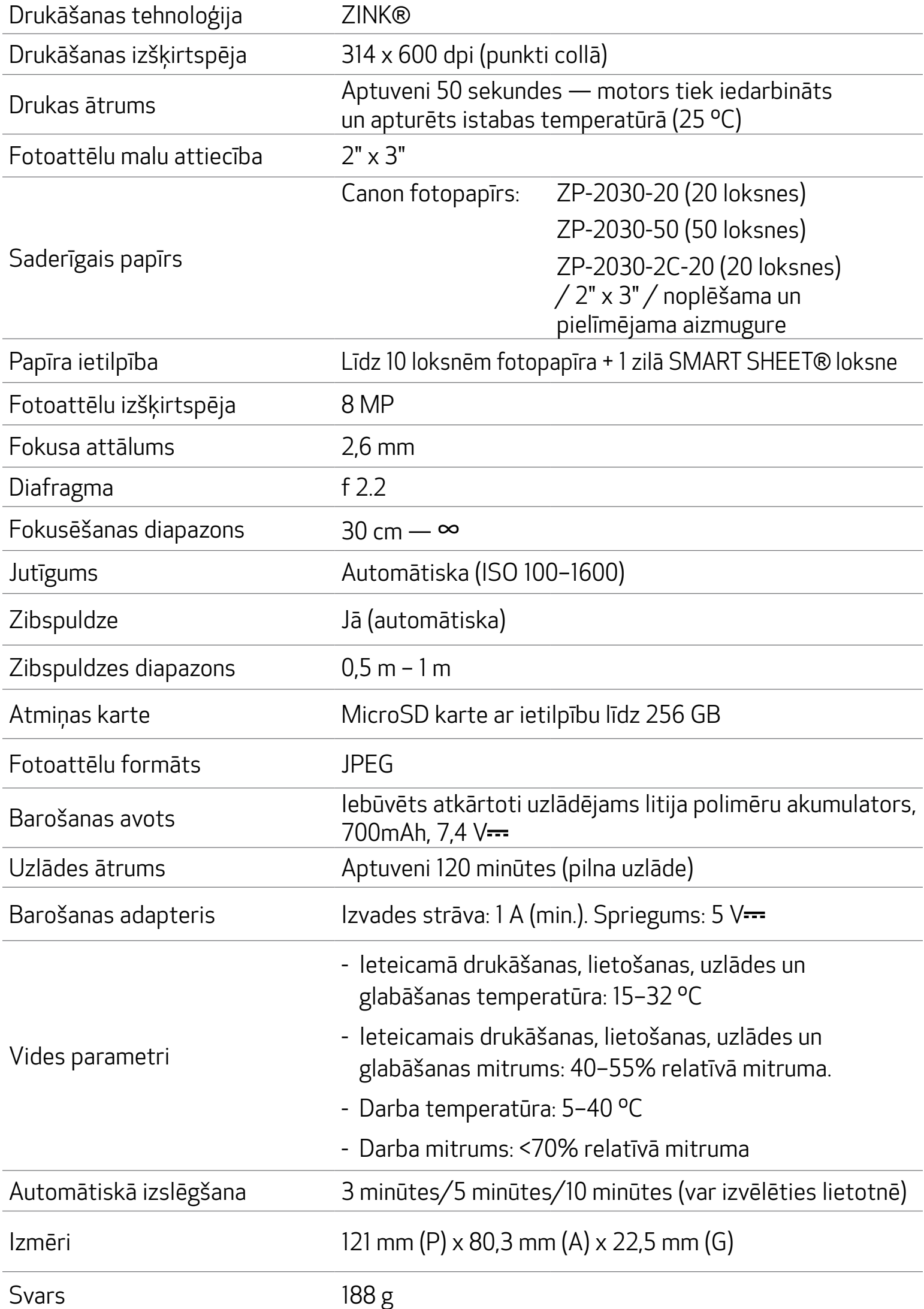

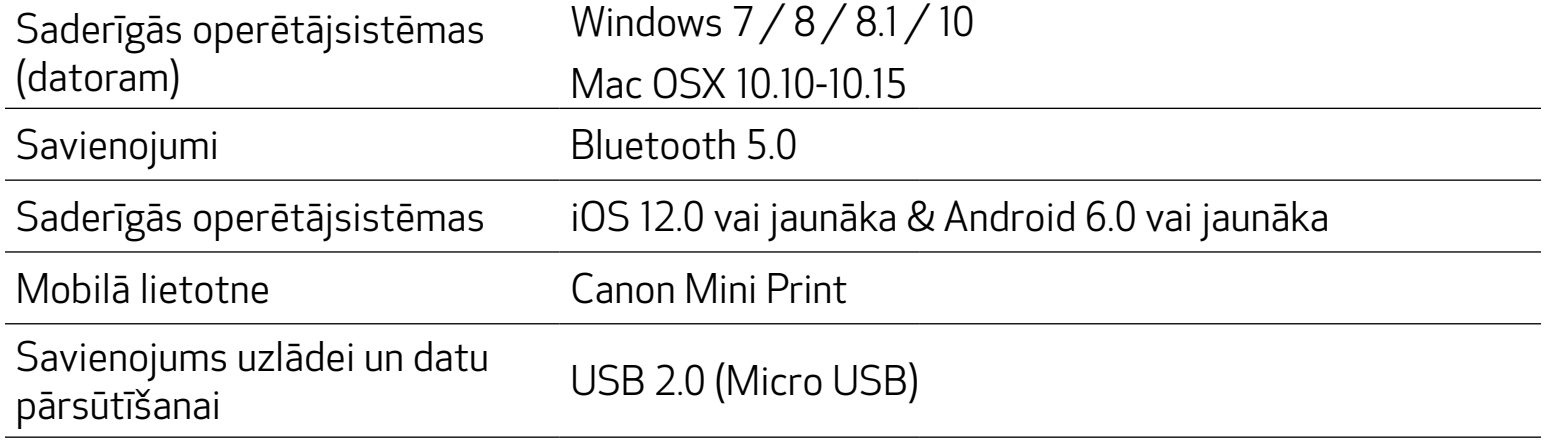

## LIETOTNES INSTALĒŠANA

## ① IESPĒJA MEKLĒJIET "CANON MINI PRINT" LIETOTŅU VEIKALOS

ネル 完, d 76% 自4:52 PM canon mini print × Canon Mini Print a many period a **CONTROLLING** a THE OWNER  $\alpha$ ment print ago a ity - plots - re Previously installed apps MORE  $\left(\tau\right)$  $\odot$ ශ Đ  $\sqrt{2}$ 9  $\mathsf 0$  $\mathbf{3}$  $\overline{4}$ 5 6  $\overline{7}$ 8 1 j. W e  $\mathsf{r}$ t y u  $\circ$ q p  $h$ d  $f$ Ĵ k T a  $\tt S$  $\mathsf g$ ⇧  $\circ$ z  $\mathsf{x}$  $c \vee$ b  $\mathsf{n}$  $m$ !#1 + English (US) > Q ý. Q.  $\rightleftharpoons$  $\sqrt{r}$ 圆 D

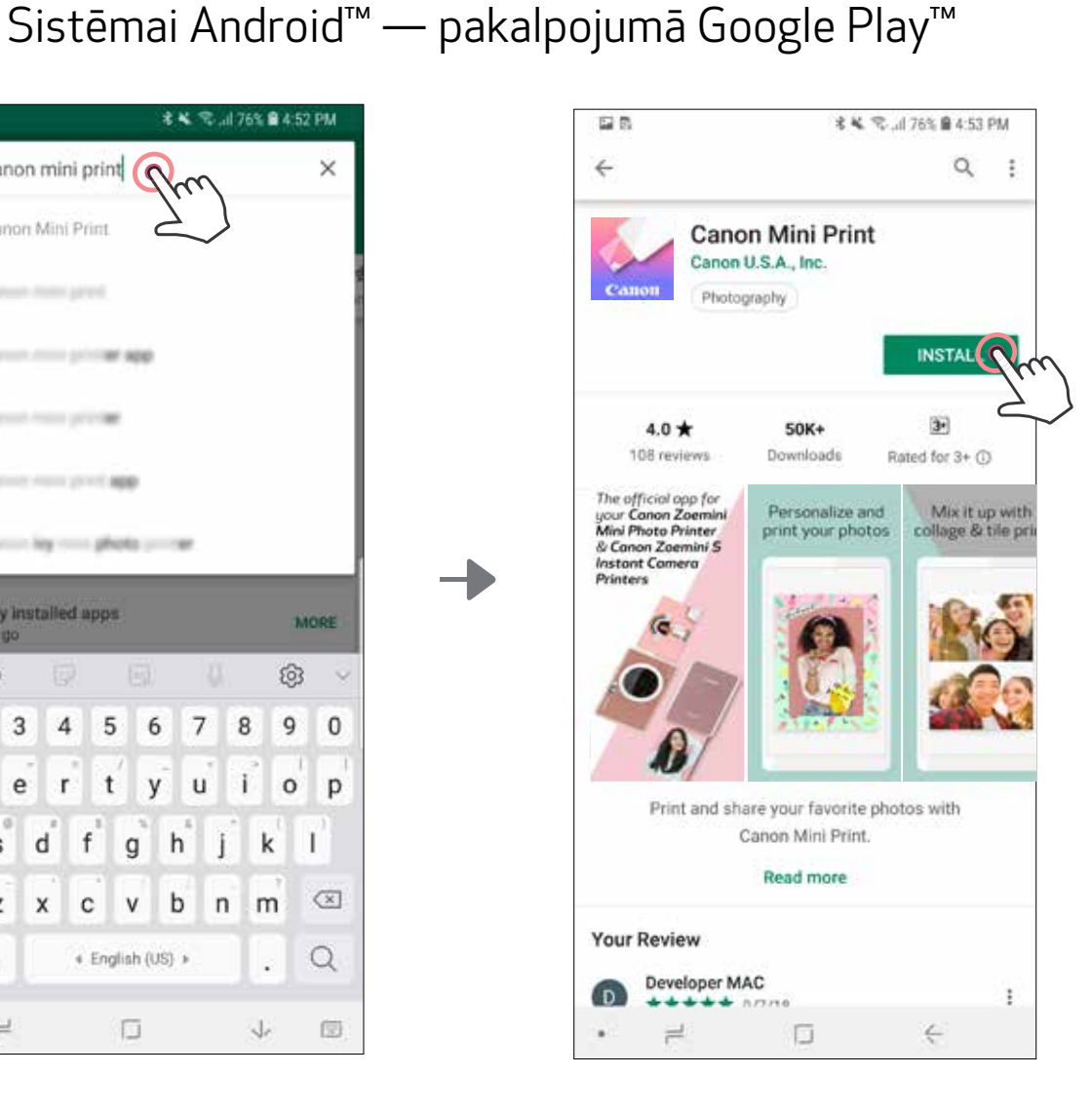

## Sistēmai iOS® — pakalpojumā App Store®

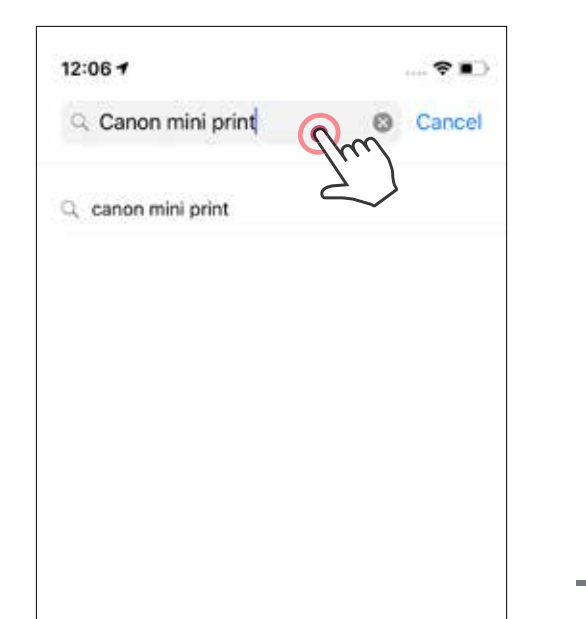

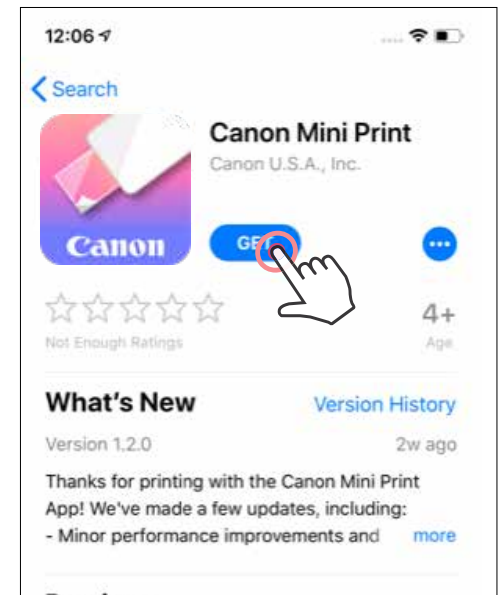

![](_page_19_Picture_7.jpeg)

#### Preview

画

Today

The official app for your Canon Zoemini Mini Photo Printer & Canon Zoemini S Instant Camera **Printers** 

 $\mathcal{Q}$ 

Apps

![](_page_19_Picture_10.jpeg)

## ③ IESPĒJA DODIETIES UZ HTTPS://APP.CANONMINIPRINT.COM/ SAVAS IERĪCES INTERNETA PĀRLŪKĀ

## ④ IESPĒJA NFC IZMANTOŠANA — TIKAI ANDROID

#### ② IESPĒJA 鼝 IZMANTOJIET QR KODU — SKENĒJIET QR KODU "ĀTRĀS UZSĀKŠANAS PAMĀCĪBĀ"

![](_page_20_Picture_1.jpeg)

![](_page_20_Figure_3.jpeg)

![](_page_20_Picture_6.jpeg)

![](_page_20_Picture_7.jpeg)

#### Savienošana pārī ar Android un iOS ierīci

 Ieslēdziet printeri, nospiežot un turot ieslēgšanas/izslēgšanas pogu, līdz iedegas statusa LED indikators.

2) Savienojiet pārī — pieskarieties ikonai augšējā labajā stūrī un izvēlieties printeri. Pēc savienošanas ikona tiek aizstāta ar akumulatora uzlādes līmeņa indikatoru.

![](_page_21_Picture_5.jpeg)

![](_page_21_Picture_6.jpeg)

Collage

![](_page_21_Picture_7.jpeg)

 Atveriet mobilās ierīces sadaļu "Iestatījumi", lai iespējotu funkciju Bluetooth un savienotu pārī ierīci un printeri.

 Atkārtota printera pievienošana — printeris tiek automātiski savienots ar lietotni, ar ko tas vienreiz jau ir bijis savienots pārī. Ja printeris nav savienots ar lietotni, pieskarieties ikonai augšējā labajā stūrī un izvēlieties printeri no saraksta.

![](_page_22_Figure_1.jpeg)

## Savienošana pārī ar Android ierīci (izmantojot NFC)

- $\bigoplus$ Pārliecinieties, ka jūsu mobilajā ierīcē ir ieslēgtas funkcijas NFC un Bluetooth.
- Atveriet lietotni Canon Mini Print.
- Novietojiet mobilo ierīci uz printera.
- Izpildiet ekrānā redzamos norādījumus, lai pabeigtu savienošanu pārī un veiktu pirmo savienojumu. Printeris automātiski izveidos savienojumu pārī ar mobilo ierīci.

![](_page_23_Picture_6.jpeg)

Printera statusa ikona (redzama lietotnē)

#### Par savienošanu pārī

- Vienu printeri var savienot pārī tikai ar vienu iOS/Android ierīci.
- Vienu iOS/Android ierīci var savienot ar vairākiem printeriem. Lai pievienotu papildu printeri, dodieties uz sākuma lapu un pieskarieties ikonai augšējā labajā stūrī; nospiediet ", ", lai izvēlētos printeri.
- Atrodiet un savienojiet pārī printeri ar nosaukumu "Canon (xx:xx) Instant Camera".

Salīdziniet MAC vērtības (xx:xx) pēdējos 4 ciparus uz uzlīmes printera iekšpusē.

• Bluetooth meklēšana un pārsūtīšana var neizdoties atkarībā no vides. Pārbaudiet Bluetooth iestatījumus savā mobilajā ierīcē un mēģiniet vēlreiz.

![](_page_23_Picture_8.jpeg)

![](_page_23_Picture_16.jpeg)

![](_page_23_Picture_5.jpeg)

![](_page_23_Picture_9.jpeg)

## SĀKUMA EKRĀNS

## LIETOTĀJA INTERFEISS

## GALVENĀ IZVĒLNE

Lietotnes funkcionalitāte, funkcijas un pieejamie tiešsaistes albumi var mainīties atkarībā no jūsu ierīces un reģiona. \* Nepieciešams interneta savienojums. Lietošanai nepieciešams aktīvs sociālo tīklu vai mākoņa konts.

Tiešsaistes albumi\* (Pierakstīšanās/Atteikšanās)

Facebook Instagram Google fotoattēli

![](_page_24_Figure_2.jpeg)

automātiskās izslēgšanās laiku.

Canon (BE-1D) Inst. [O] 게

![](_page_24_Picture_121.jpeg)

## PRINTERA IESTATĪJUMI

Kad printeris ir savienots ar mobilo ierīci, lietotājs var pielāgot printera nosaukumu, balsi un automātiskās izslēgšanās laiku.

Pieskarieties  $\equiv$ , atlasiet savu ierīci, lai lietotnē pielāgotu printera nosaukumu, balsi un automātiskās izslēgšanās laiku.

#### PĀRSAUKŠANA

Lietotājs var mainīt printera nosaukumu atbilstoši savām vēlmēm.

![](_page_25_Picture_5.jpeg)

![](_page_25_Picture_91.jpeg)

![](_page_25_Picture_92.jpeg)

![](_page_25_Picture_93.jpeg)

![](_page_25_Picture_9.jpeg)

![](_page_25_Picture_10.jpeg)

#### BALSS

Lietotājs var pielāgot skaņas efektus "Ieslēgt", "Izslēgt" un "Aizslēgs". Lietotājs var ierakstīt 3 skaņas failus printera balsij.

Pieskarieties vēlamā skaņas faila ikonai, lai izmantotu skaņu.

## AUTOMĀTISKA IZSLĒGŠANĀS

Pieskarieties, lai mainītu automātiskās izslēgšanās laiku.

![](_page_26_Picture_97.jpeg)

Lai sāktu ierakstīšanu, pieskarieties vēlamās skaņas faila ikonai $\bigcirc$ .

Nospiediet >, lai atskaņotu audio, un atskaņošanas audio tiks atlasīts automātiski.

![](_page_26_Picture_98.jpeg)

![](_page_26_Picture_99.jpeg)

![](_page_26_Figure_10.jpeg)

![](_page_26_Figure_11.jpeg)

## FOTO ALBUMS

Varat pārlūkot foto albumā esošos fotoattēlus, filtrēt pēc mapēm un meklēt pēc datumiem.

- Sākuma ekrānā pieskarieties $\leftarrow$ , lai skatītu foto albumu.  $\sqrt{1}$
- Kad fotoattēls izvēlēts, to var izdrukāt, rediģēt, kopīgot vai saglabāt. (2)
- (3) Lai izdrukātu, pieskarieties

Varat arī pārlūkot tiešsaistes albumus.

![](_page_27_Picture_5.jpeg)

Visi fotoattēli — galerija Filtrējiet pēc mapes Meklējiet pēc datuma

#### FOTOATTĒLA NOSŪTĪŠANA UZ LIETOTNI MINI PRINT SŪTIET ATTĒLU, KAS ATRODAS JŪSU IERĪCES FOTOATTĒLU GALERIJĀ VAI KAMERAS ALBUMĀ, UZ LIETOTNI CANON MINI PRINT

### Sistēmai Android

Atrodiet fotoattēlu savas ierīces galerijā un pieskarieties kopīgošanas pogai.

 Pieskarieties Mini Print ikonai, lai nosūtītu fotoattēlu uz lietotni un tādējādi varētu to rediģēt un izdrukāt.

![](_page_28_Picture_4.jpeg)

![](_page_28_Picture_5.jpeg)

 $\textcircled{3}$  IESPĒJA B — pieskarieties pie "Izdrukāt ar Canon", lai fotoattēlu nepastarpināti nosūtītu uz drukas rindu.

### Sistēmai iOS

- Atrodiet fotoattēlu savas ierīces galerijā un pieskarieties kopīgošanas pogai.
- $(2)$  IESPĒJA A pieskarieties pie "Atvērt lietotnē Mini Print", lai nosūtītu fotoattēlu uz lietotnes rediģēšanas ekrānu, kur to var rediģēt un izdrukāt.

![](_page_28_Picture_10.jpeg)

30

## FOTOATTĒLA REDIĢĒŠANA

- Pieskarieties ikonām ekrāna apakšējā joslā.  $\sqrt{1}$
- Pielāgojiet pēc sirds patikas. (2
- Neaizmirstiet saglabāt, kopīgot vai drukāt savas izmaiņas, pirms izejat no ekrāna. (3)

Varat pielāgot attēlu, izmantojot rediģēšanai tādus rīkus kā filtrus, uzlīmes, tekstu u.c.

![](_page_29_Figure_5.jpeg)

## MOZAĪKAS DRUKAS LIETOŠANA

Izmantojiet mozaīkas drukas funkciju, lai izdrukātu vienu fotoattēlu uz vairākām loksnēm un izveidotu lielu mozaīkas attēlu.

 $\bigcirc$  Kad esat gatavs drukāšanai, pieskarieties  $\mathbb H$ un pieskarieties mozaīkas izvēlei — 2 x 2 vai 3 x 3 izdrukas. (Tiks attēlotas līnijas, kas norādīs, kā attēls tiks sadalīts.)

![](_page_30_Picture_3.jpeg)

 $(2)$  Pieskarieties  $\left\lfloor \frac{1}{2} \right\rfloor$ , lai izdrukātu mozaīkas daļas un pēc tam saliktu tās kopā, tādējādi izveidojot lielāku mozaīkas druku.

![](_page_30_Picture_5.jpeg)

## KOLĀŽAS DRUKAS LIETOŠANA

Izmantojiet kolāžas funkciju, lai izdrukātu līdz 6 fotoattēliem uz vienas 2x3 loksnes.

Sākuma ekrānā pieskarieties  $\bigcap$ .  $(1)$ 

![](_page_31_Picture_3.jpeg)

- Pieskarieties fotoattēliem, lai pievienotu tos kolāžai. Tiek parādīts atlasīto fotoattēlu skaits.
- 3 Varat izvēlēties citu veidni, pieskaroties <sup>□□</sup> vai attēla priekšskatījumā švīkojot no labās puses uz kreiso.

Varat arī palielināt priekšskatījumu, švīkojot uz priekšu albumu joslā.

![](_page_31_Picture_7.jpeg)

#### Izduku skaits

Atlasiet veidni, kura jums patīk, un dodieties uz rediģēšanas lapu, nospiežot <sup>(</sup>

Kolāža (rediģēt kā vienu attēlu)

![](_page_32_Picture_3.jpeg)

#### Kolāža (rediģēt norādīto attēlu)

**S** Rediģējiet un pielāgojiet attēlus kolāžā kā vēlaties, pēc tam pieskarieties (B), lai drukātu,  $\leq$ , lai koplietotu, vai  $\perp$ , lai saglabātu.

![](_page_32_Picture_1.jpeg)

![](_page_32_Picture_4.jpeg)

## IEPRIEKŠ IZGRIEZTU UZLĪMJU DRUKĀŠANA

Sākuma ekrānā pieskarieties .  $\sqrt{1}$ 

![](_page_33_Picture_3.jpeg)

Pieskarieties fotoattēliem, lai pievienotu tos apaļajai uzlīmei.  $\mathbf{2}$ 

Nospiediet $(\ast)$ , lai rediģētu iepriekš izgriezto uzlīmi.  $\begin{array}{c} \text{(3)} \end{array}$ 

![](_page_33_Picture_6.jpeg)

![](_page_33_Picture_69.jpeg)

Izmantojiet funkciju Iepriekš izgriezta uzlīme, lai izdrukātu fotoattēlu/tekstu uz apaļas uzlīmes.

(4) Rediģējiet un pielāgojiet attēlus uzlīmē kā vēlaties, pēc tam pieskarieties (B), lai drukātu,  $\leftarrow$ , lai koplietotu, vai  $\downarrow$ , lai saglabātu.

![](_page_34_Picture_1.jpeg)

## VIEDTĀLRUŅA KAMERA

- $\Box$  Lai uzņemtu fotoattēlu ar viedtālruņa kameru, sākuma ekrānā pieskarieties pie (Varat arī pieskarties apakšdaļā esošajām kameras ikonām, lai uzņemtu fotoattēlu ar efektiem.)
- Kad fotoattēls uzņemts, to var izdrukāt, rediģēt, kopīgot vai saglabāt. 2

![](_page_35_Picture_3.jpeg)

![](_page_35_Picture_4.jpeg)

## DRUKĀŠANA NO ZOEMINI S2 MicroSD KARTES

- Sākuma ekrānā pieskarieties "Aizmirstiet par vadiem!", tad pieskarieties "Drukājiet no microSD kartes".
- Pieskarieties fotoattēlam, kuru vēlaties drukāt, tad nospiediet  $(2)$
- Varat arī dzēst fotoattēlu microSD kartē, nospiežot  $\overline{\textsf{[III]}}.$ 3

![](_page_36_Picture_4.jpeg)

![](_page_36_Picture_5.jpeg)

![](_page_36_Picture_6.jpeg)

![](_page_36_Picture_7.jpeg)

Drukāt **Drukāt** Dzēst

Drukas rindas lapā varat veikt tālāk norādītās darbības.

Pieskarieties  $\overline{\|\|\|}$ , lai noņemtu fotoattēlu no drukas rindas.

Lai mainītu drukas secību, pieskarieties fotoattēlam un turiet, un mainiet tā vietu secībā.

Piezīme par drukas rindu. Ja brīdī, kad sūtāt attēlu uz druku, printeris nav ieslēgts un pievienots, attēls tiek ievietots drukas rindā.

Pieskarieties norādītajam fotoattēlam, kuru nevēlaties drukāt. Tiks parādīta pauzes zīme.

Pieskarieties , lai dublētu fotoattēlu

![](_page_37_Picture_7.jpeg)

Lai palaistu drukāšanu, vienkārši ieslēdziet un savienojiet printeri. Tiks pārjautāts, vai vēlaties drukāt rindā esošo attēlu.

![](_page_37_Picture_10.jpeg)

![](_page_37_Picture_11.jpeg)

- Izdrukātais attēls var atšķirties no sākotnējā attēla, jo "ekrāna tehnoloģija", kas tiek izmantota krāsu rādīšanai mobilajā ierīcē, atšķiras no "drukas tehnoloģijas", kas tiek izmantota krāsas drukāšanai uz papīra. (Drukāšanas ar termisko pārnesi).
- Nevelciet papīru ar spēku, kad notiek drukāšana vai ir iestrēdzis papīrs.
- Neveriet vaļā augšējo vāku drukāšanas laikā. Tas var ietekmēt drukāšanas kvalitāti.
- Ja printeris ir pakļauts vibrācijai vai kratīšanai, var tikt ietekmēta drukas kvalitāte.

## DRUKAS RINDA

Lai pārvaldītu drukas rindu, pieskarieties  $\|\Box\|$ .

![](_page_38_Picture_0.jpeg)

Ja ierīce nefunkcionē pareizi, sazinieties ar izplatītāju, no kura iegādājāties šo produktu, vai Canon apkalpošanas un atbalsta dienestu vietnē www.canon-europe.com/support

SMART SHEET, ZINK Technology un ZINK preču zīmes pieder ZINK Holdings LLC. Tās tiek izmantotas saskaņā ar licenci. Apple, Apple logotips, iPad, iPad Air, iPad Pro un iPhone ir Apple Inc. preču zīmes, kas reģistrētas ASV un citās valstīs. App Store ir Apple Inc preču zīme. iOS ir Cisco preču zīme vai reģistrēta preču zīme ASV un citās valstīs, un tā tiek lietota saskaņā ar licenci. Android, Google Play un Google Play logotips ir Google LLC preču zīmes. Bluetooth ir Bluetooth SIG reģistrēta preču zīme. Wi-Fi ir Wi-Fi Alliance reģistrēta preču zīme. Visi pārējie trešo pušu produktu nosaukumi, preču zīmes un logotipi ir preču zīmes, kas pieder to attiecīgajiem īpašniekiem.

© CANON ELECTRONIC BUSINESS MACHINES (H.K.) CO., LTD. 2021 ZW-223-LV-2021